# **LAB 2 - Levels**

#### *Chapter Objectives:*

After completing this exercise you will know how to:

- Attach the appropriate levels by using the **Select Group** program
- Use **Level Display** to turn levels on/off
- Use keyins to turn levels on/off
- Set the active level for placing graphics
- Use shortcuts for turning all levels on/off
- Turn levels off by graphically selecting an element
- Turn different levels on/off in different views
- Customize the **Level Display** and **Level Manager** boxes
- Sort levels
- Save a view for later recall
- Access CDOT standard level filters
- Use level filters to manage levels and turn groups of level on/off

# **Lab 2.1 - Starting MicroStation**

1. From your desktop's **Start** Menu, choose **Start > All Programs > \_CDOT\_CADD\_Information > Select Group Environment.**

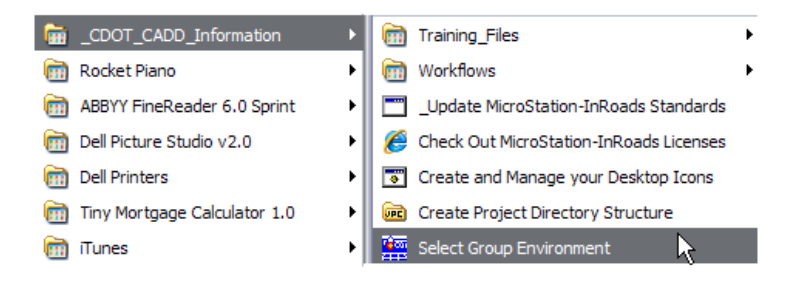

2. In the **Select Group Environment** box, select **xxMulti-Discipline**, and then select **OK**.

| CDOT Select Group Environment      | ⊩×<br><del>- 19</del> |
|------------------------------------|-----------------------|
| <b>Bridge</b><br>xMulti-Discipline | OK                    |
|                                    | Cancel                |
|                                    | About                 |
|                                    |                       |

*Note:* This will allow you access to all discipline's levels.

3. Start MicroStation and open the design file **12345DES\_Model.dgn** from the **c:\Projects\12345\Design\Drawings\Reference\_Files** folder.

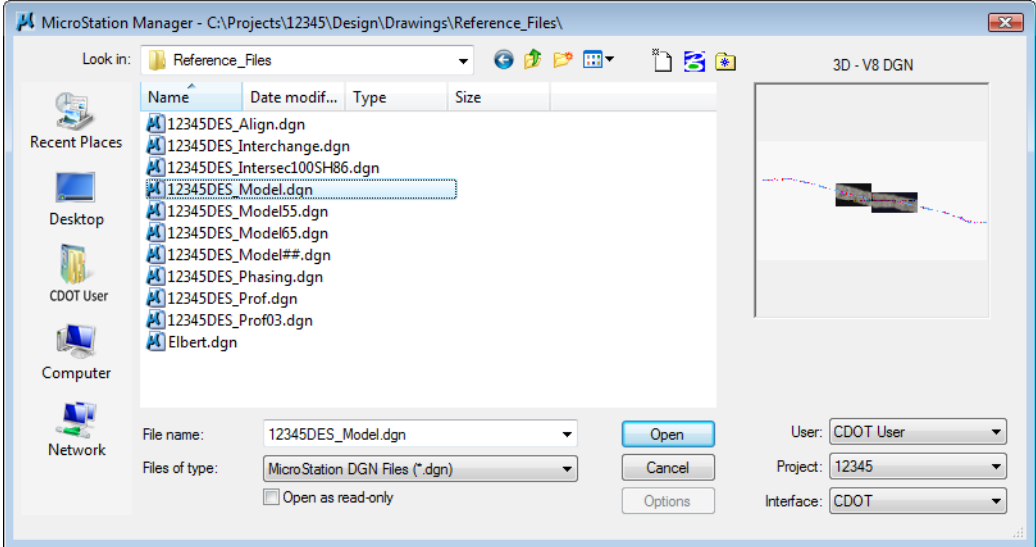

View 1 is a plan view of the entire project that you set up in the last lab.

- 4. Minimize or Close the CDOT Menu.
- 5. Open View 5 from the **View Toggles** toolbar (lower left).

▼ ED CDOT Default マ エ 12345678

- 6. **Fit** View 5.
	- *Note:* If you want to move View 5 to the left screen, select the **Change Screen** option from the view's control menu.

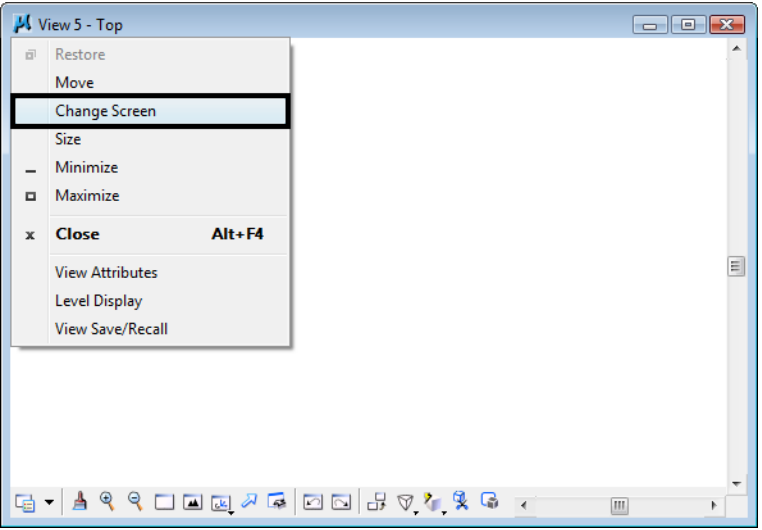

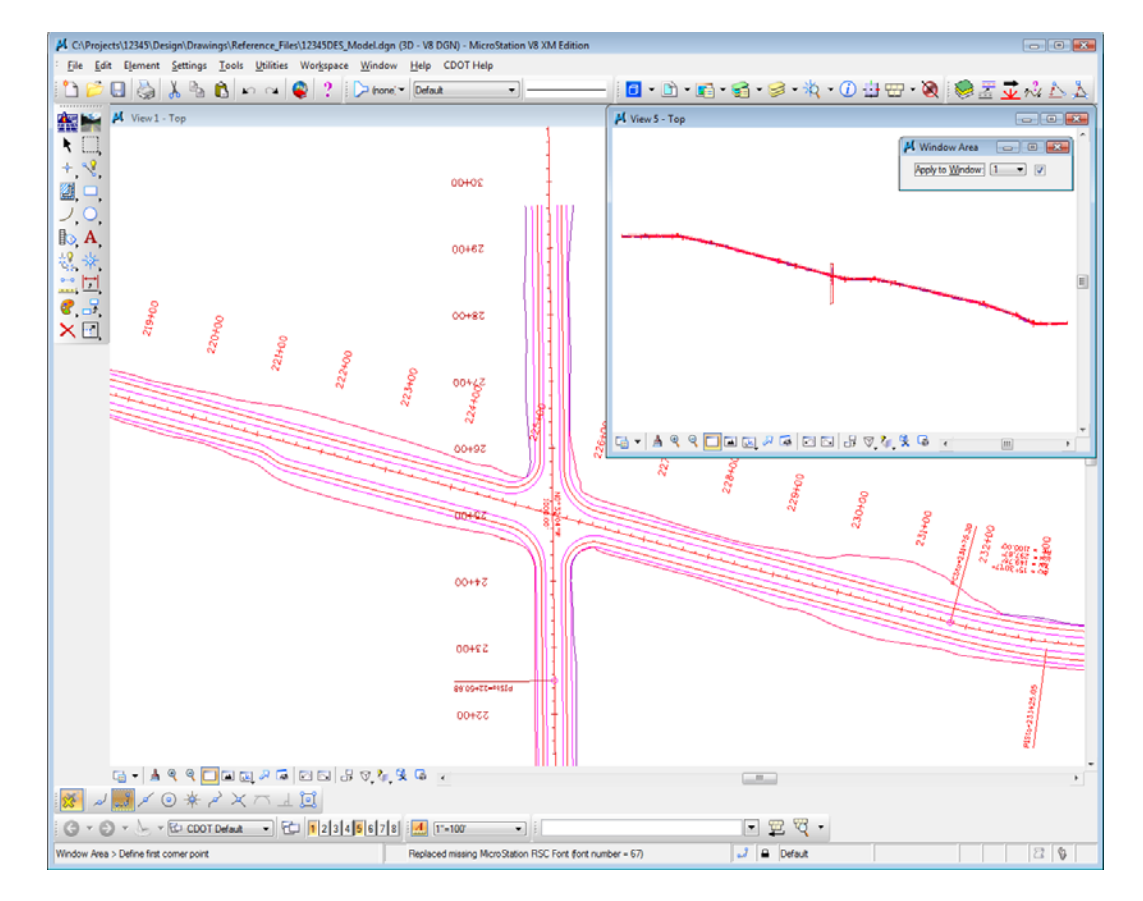

7. In View 1, **Window Area** around the intersection as shown.

# **Lab 2.2 - Working with levels**

### **Sorting Levels**

1. Select **Settings > Level > Display** (or, from the **Primary** toolbar select **Level Display**)**.**

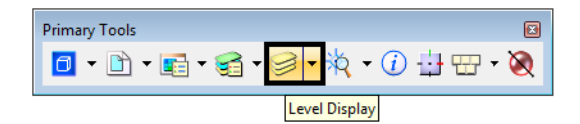

The **Level Display** box opens. It is used to turn levels on and off.

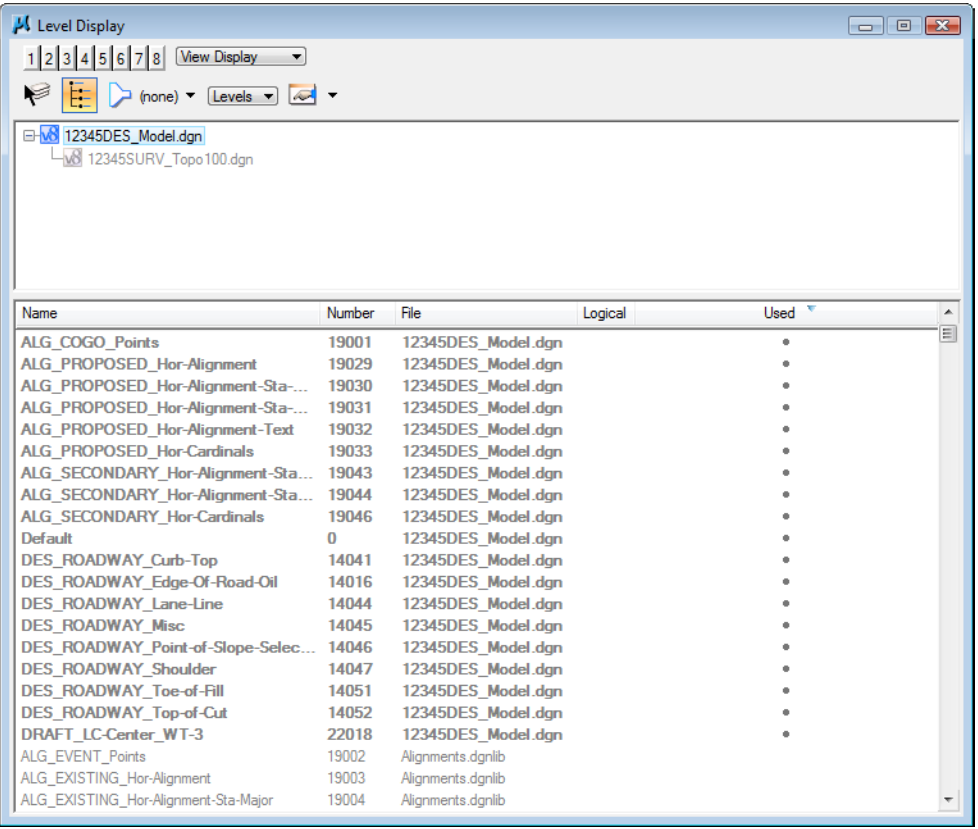

2. In the top left corner on the **Level Display** box, toggle *off* all of the **Views**.

With all views off, there are no levels available to turn on/off (the levels are grayed-out).

3. Turn on **View Index 1** and leave all other views off.

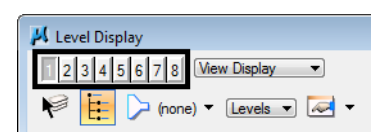

4. **<D>** on the column heading **Name** to sort by name, then **<D>** on **Used** to bring the used levels to the top of the list.

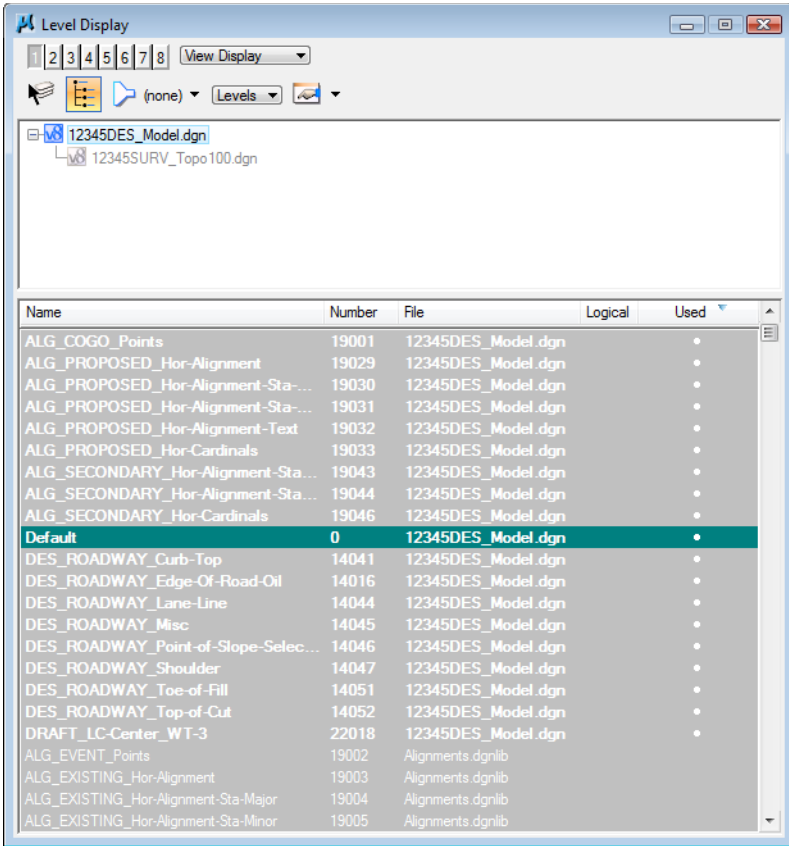

5. Scroll through the list of levels.

The levels which are used (those with graphics placed on them) appear in bold text. All other unused levels are from the attached libraries.

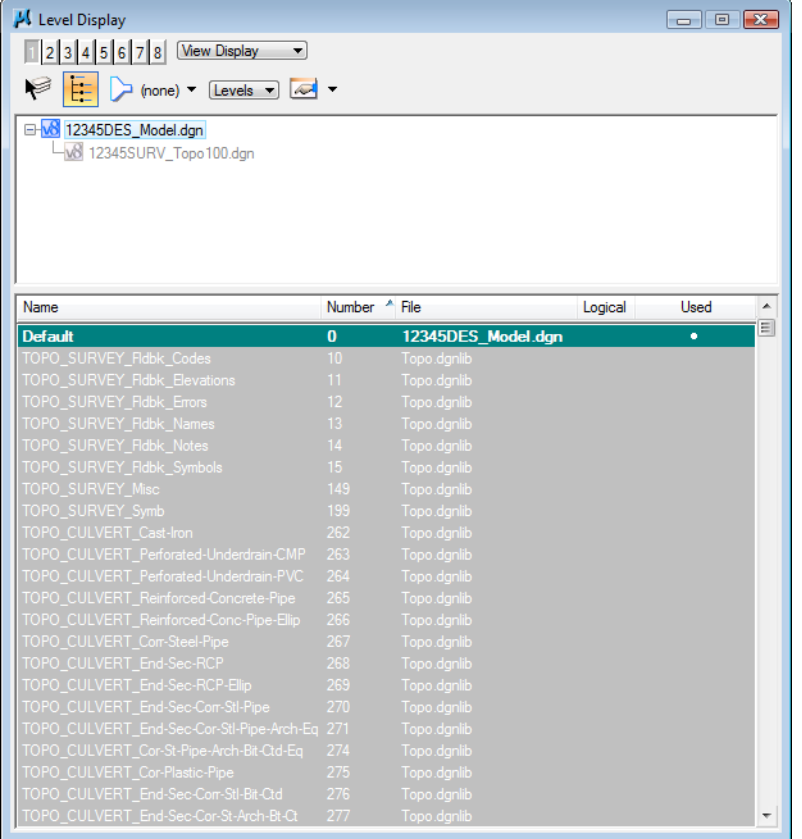

6. **<D>** on the column heading **Number** to sort by level number.

Note that levels are grouped by number. For example, all Roadway Design levels are 14000 series; all Right-of-Way levels are 15000 series, etc.

7. **<D>** on the column heading **Name** to sort the levels alphabetically by name and scroll through the level list. (If you toggle the **Name** column, you will sort  $A - Z$ , then  $Z - A$ ). Toggle **Name** until you sort A – Z.

| Level Display                                                                   |                      |                    |         | $\Box$ $\Box$ $\mathbf{x}$ |   |  |  |
|---------------------------------------------------------------------------------|----------------------|--------------------|---------|----------------------------|---|--|--|
| 2 3 4 5 6 7 8 View Display                                                      | $\blacktriangledown$ |                    |         |                            |   |  |  |
| ⊧⊨l<br>$\Box$ (none) $\blacktriangleright$ [Levels $\blacktriangleright$ $\Box$ |                      |                    |         |                            |   |  |  |
|                                                                                 |                      |                    |         |                            |   |  |  |
| B-v8 12345DES_Model.dgn                                                         |                      |                    |         |                            |   |  |  |
| M8 12345SURV Topo 100.dan                                                       |                      |                    |         |                            |   |  |  |
|                                                                                 |                      |                    |         |                            |   |  |  |
|                                                                                 |                      |                    |         |                            |   |  |  |
|                                                                                 |                      |                    |         |                            |   |  |  |
|                                                                                 |                      |                    |         |                            |   |  |  |
|                                                                                 |                      |                    |         |                            |   |  |  |
| Name <sup>A</sup>                                                               | Number               | File               | Logical | Used                       | ▲ |  |  |
| ALG_COGO_Points                                                                 | 19001                | 12345DES Model.dan |         |                            | Ξ |  |  |
| ALG_EVENT_Points                                                                | 19002                | Alignments.dgnlib  |         |                            |   |  |  |
| ALG_EXISTING_Hor-Alignment                                                      | 19003                | Alignments.dgnlib  |         |                            |   |  |  |
| ALG EXISTING Hor-Alignment-Sta-Major                                            | 19004                | Alignments.dgnlib  |         |                            |   |  |  |
| ALG_EXISTING_Hor-Alignment-Sta-Minor                                            | 19005                | Alignments.dgnlib  |         |                            |   |  |  |
| ALG_EXISTING_Hor-Alignment-Text                                                 | 19006                | Alignments.dgnlib  |         |                            |   |  |  |
| ALG EXISTING Hor-Cardinals                                                      | 19007                | Alignments.dgnlib  |         |                            |   |  |  |
| ALG_EXISTING_Hor-Keypoints                                                      | 19008                | Alignments.dgnlib  |         |                            |   |  |  |
| ALG_EXISTING_Hor-Tangent-Lines                                                  | 19009                | Alignments.dgnlib  |         |                            |   |  |  |
| ALG EXISTING Hor-Tangent-Text                                                   | 19010                | Alignments.dgnlib  |         |                            |   |  |  |
| ALG EXISTING Ver-Alignment                                                      | 19011                | Alignments.dgnlib  |         |                            |   |  |  |
| ALG_EXISTING_Ver-Alignment-Text                                                 | 19012                | Alignments.dgnlib  |         |                            |   |  |  |
| ALG_EXISTING_Ver-Keypoints                                                      | 19013                | Alignments.dgnlib  |         |                            |   |  |  |
| ALG_EXISTING_Ver-Tangent-Lines                                                  | 19014                | Alignments.dgnlib  |         |                            |   |  |  |
| ALG_EXISTING_Ver-Tangent-Text                                                   | 19015                | Alignments.dgnlib  |         |                            |   |  |  |
| ALG_OTHER_Hor-Alignment                                                         | 19016                | Alignments.dgnlib  |         |                            |   |  |  |
| ALG_OTHER_Hor-Alignment-Sta-Major                                               | 19017                | Alignments.dgnlib  |         |                            |   |  |  |
| ALG_OTHER_Hor-Alignment-Sta-Minor                                               | 19018                | Alignments.dgnlib  |         |                            |   |  |  |
| ALG_OTHER_Hor-Alignment-Text                                                    | 19019                | Alignments.dgnlib  |         |                            |   |  |  |
|                                                                                 |                      |                    |         |                            |   |  |  |
| <b>ALG OTHER Hor-Cardinals</b>                                                  | 19020                | Alignments.dgnlib  |         |                            |   |  |  |
| ALG_OTHER_Hor-Keypoints                                                         | 19021                | Alignments.dgnlib  |         |                            |   |  |  |
| ALG_OTHER_Hor-Tangent-Lines                                                     | 19022                | Alignments.dgnlib  |         |                            |   |  |  |

*Note:* All MicroStation levels are assigned both names and numbers.

8. Right-click in any column heading (**Name**, **Number**, etc*.*) and toggle off the column **Logical**.

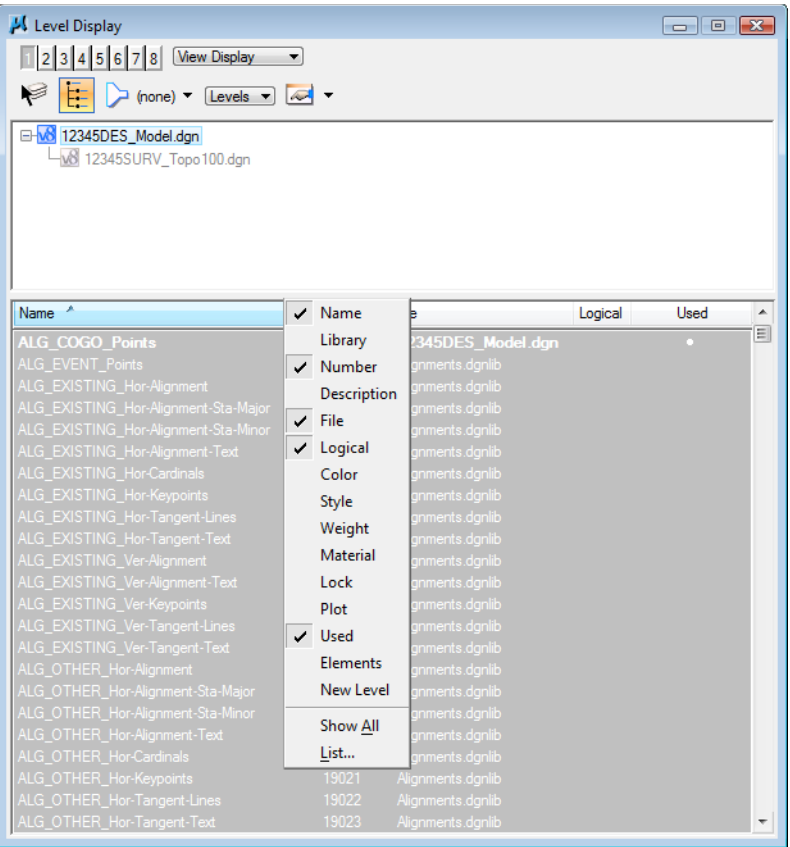

You can customize the look of the **Level Display** box by turning on/off information columns.

# **Turn levels on/off using Level Display**

1. With the levels now sorted by name**, <D>** on the column heading **Used** until all used levels are brought to the top of the list. This now sorts all used levels alphabetically.

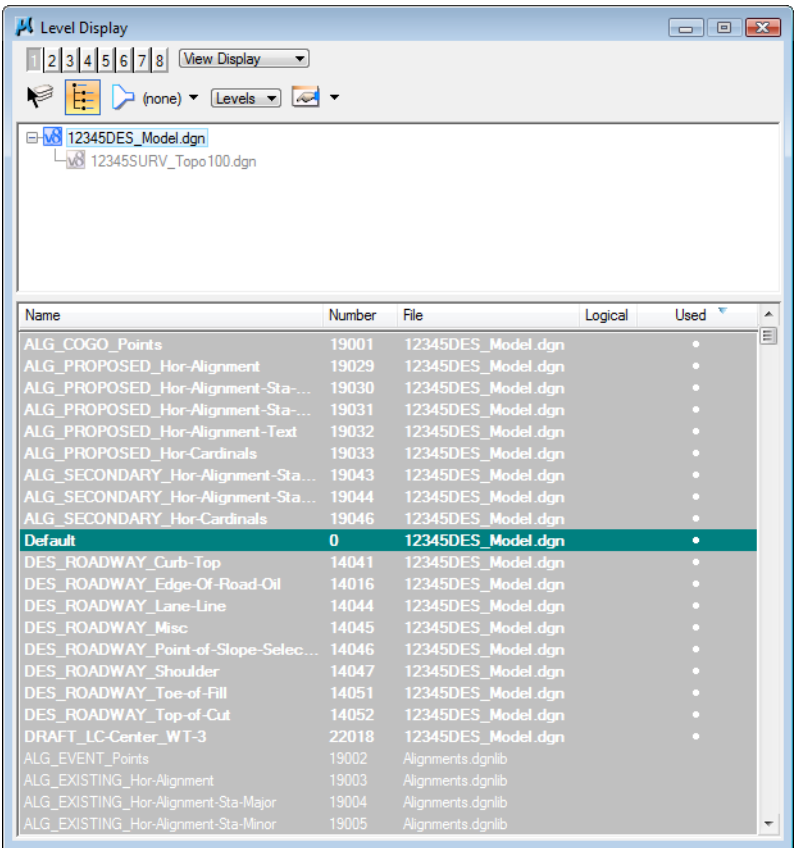

*Note:* You may have to click **Used** twice to get all used levels to the top.

2. Scroll up to the top of the list to see the used levels.

*Note:* Sorting by **Used** is a handy way to quickly find a level that you want to turn on/off.

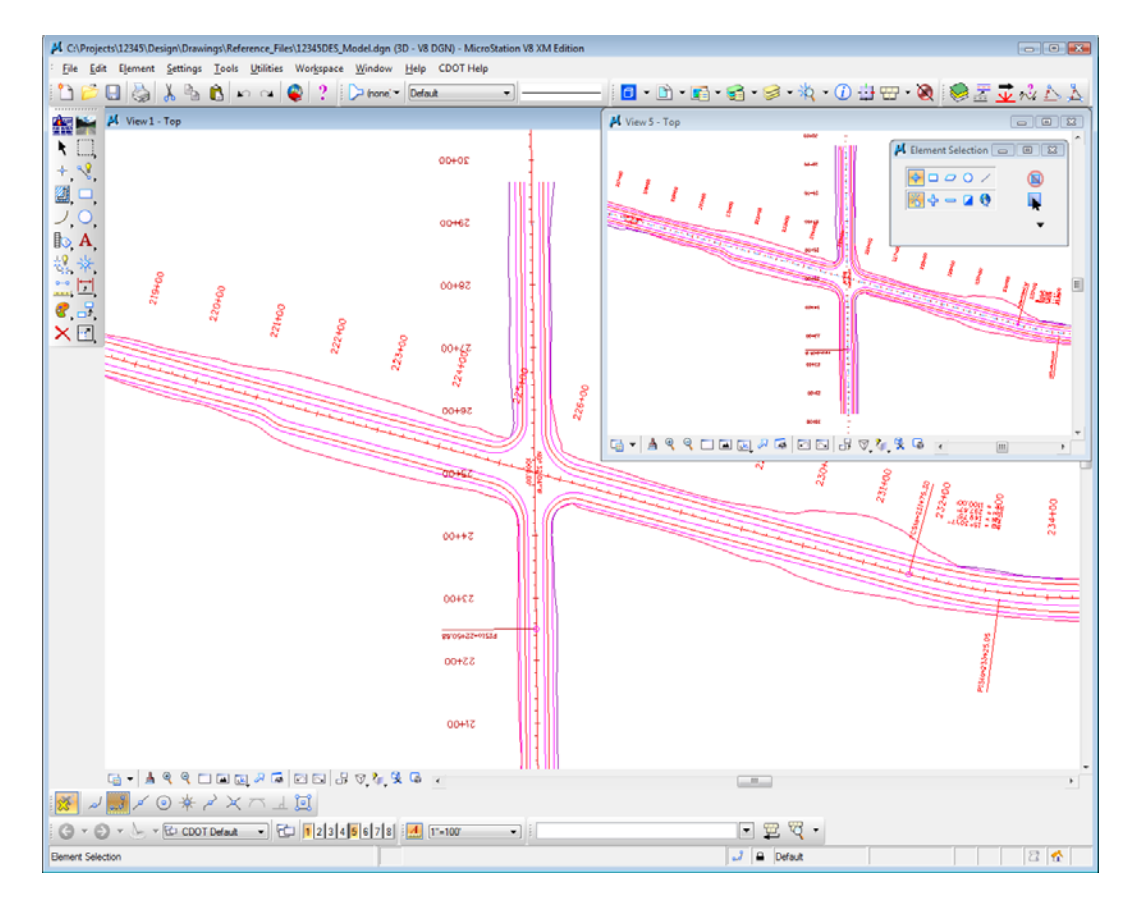

3. **Window Area** around the same intersection location in View 5 as in View 1.

4. In **Level Display**, toggle *off* View Index 1 and toggle *on* View Index 5 and scroll through the level list.

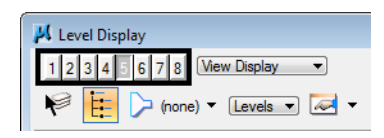

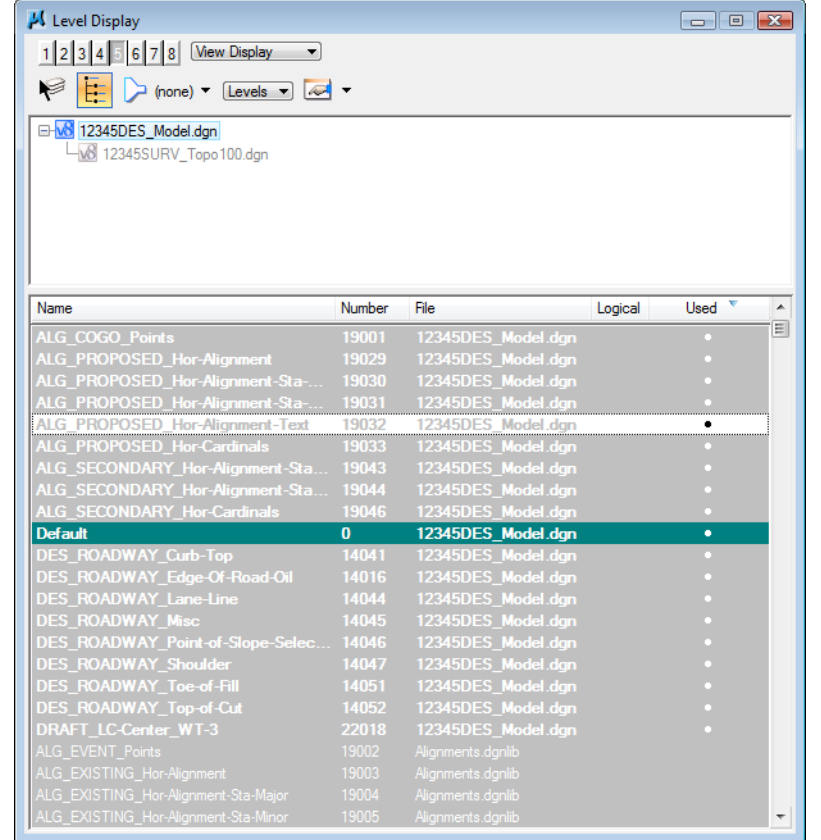

5. **<D>** on the level **ALG\_PROPOSED\_Hor-Alignment-Text** to turn it off.

**Note:** Level displays are view dependent – you can have different levels on/off in different views.

6. In View 5, hold down the data button and drag to turn off all **ALG** levels except the **ALG\_PROPOSED\_Hor-Alignment** level as shown.

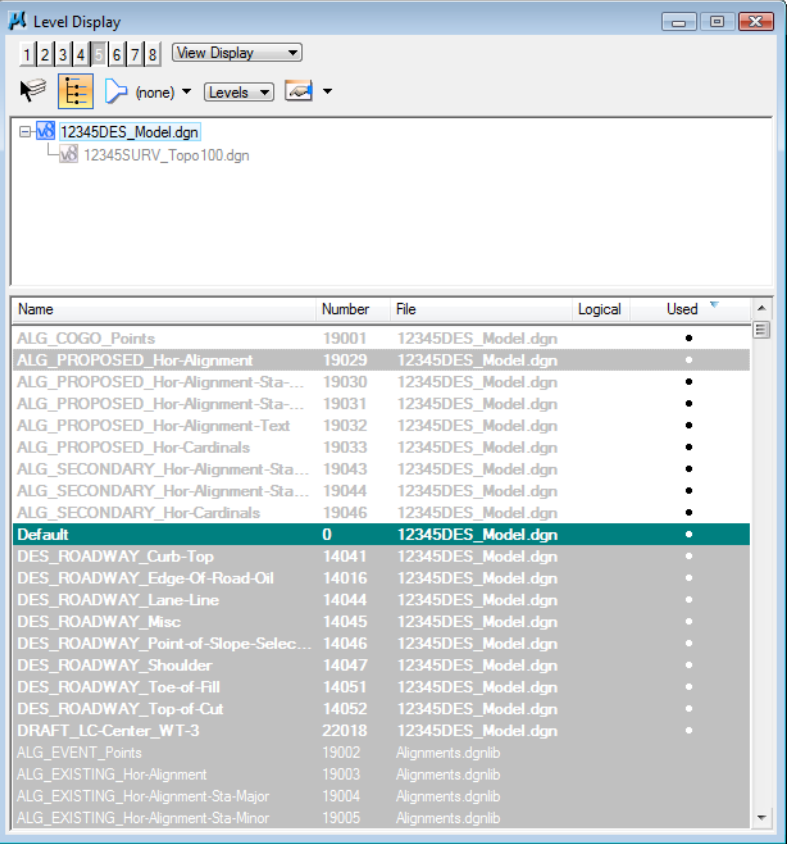

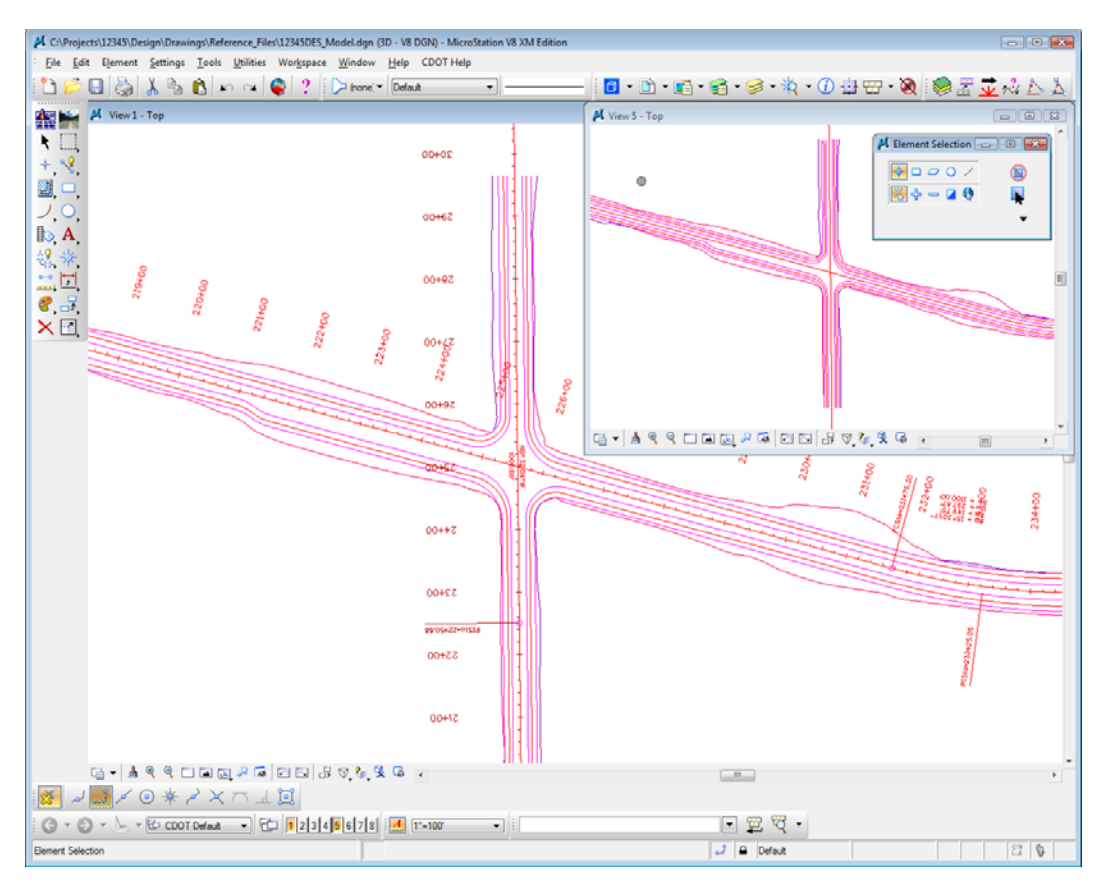

The intersection text is now off in View 5 but on in View 1.

7. Turn *off* View Index 5 and turn View Index 1 back *on*.

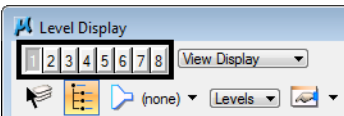

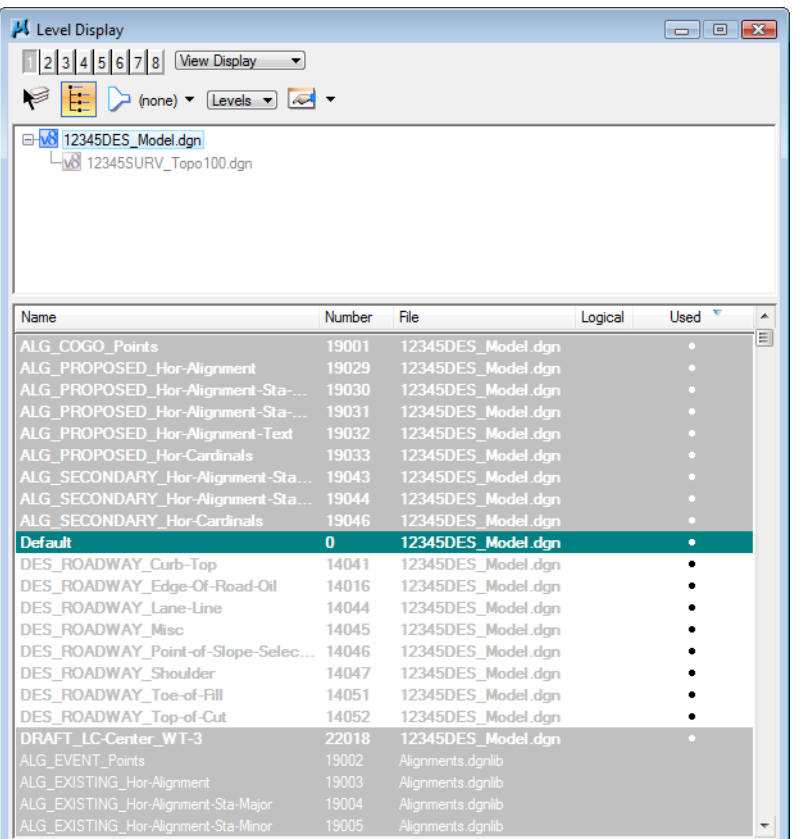

8. Hold down the data button and drag across all **DES\_** levels to turn them *off* in View 1.

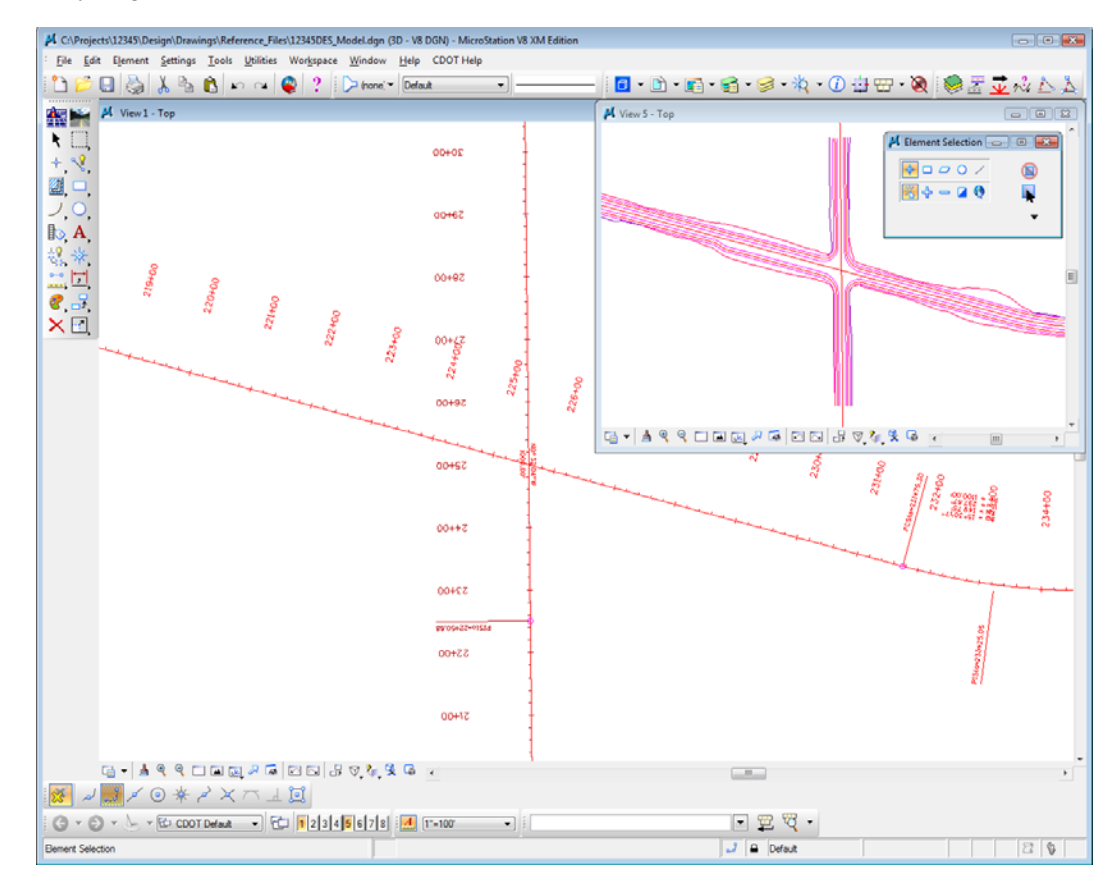

Only alignment levels are now on in View 1.

9. Turn *off* the levels **ALG\_PROPOSED\_Hor-Alignment-Text** and **ALG\_PROPOSED\_Hor-Alignment-Sta-Major** in View 1.

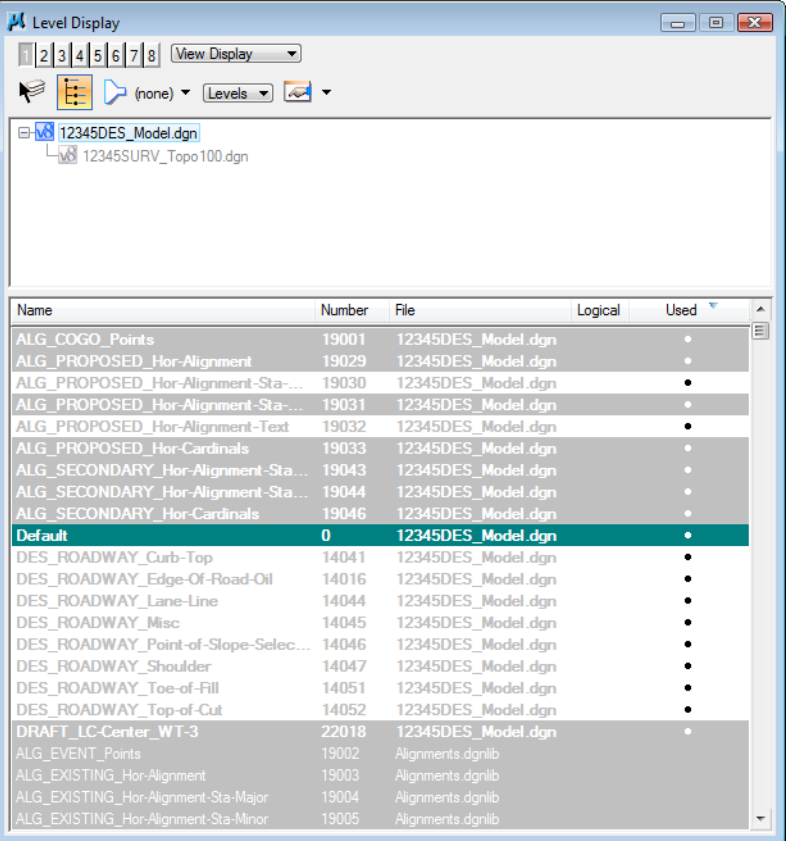

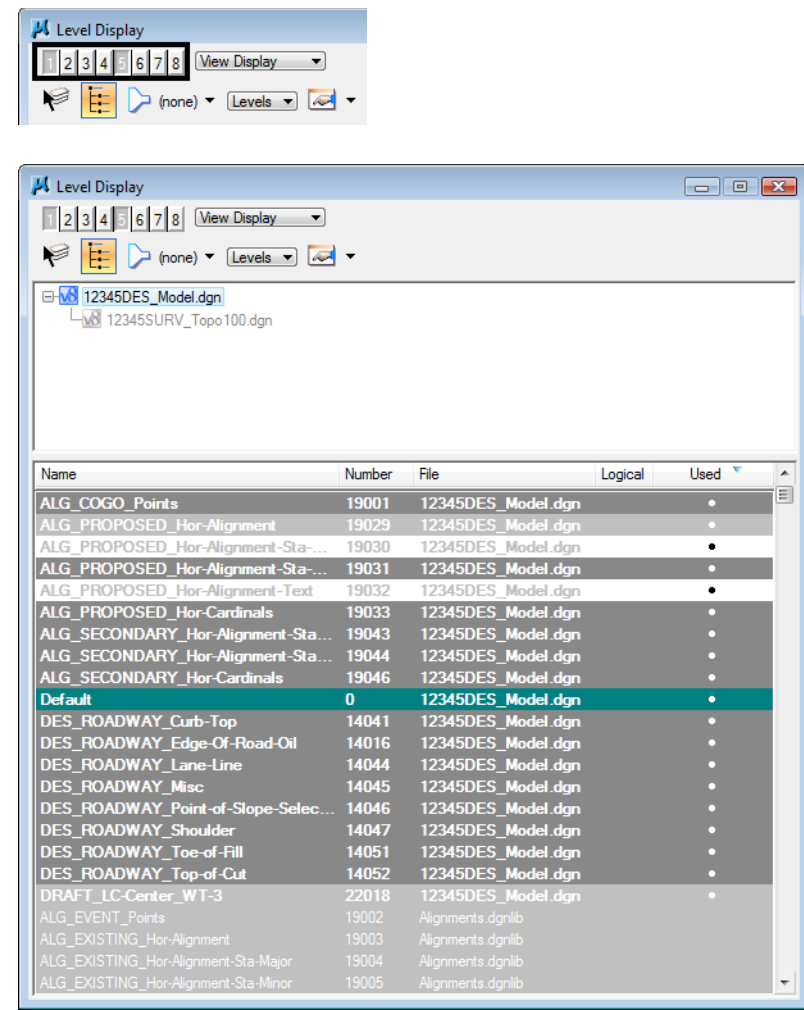

10. Turn *on* View Index 5 so that both View Index 1 and 5 are now *on*.

Some levels are now shown with a medium-gray background. When multiple view indexes are on, a medium-gray background means that the level is on in at least one of the views, but not in all selected views. A light-gray background means the levels are on in all selected views, and a white background means the levels are off in all selected views.

- Level Display  $\Box$   $\Box$   $\Box$ 1 2 3 4 5 6 7 8 View Display ED (none) V [Levels ] 2 D-W8 12345DES\_Model.dgn Maxweller Chevrolet 12345SURV\_Topo 100.dgn Name Number File Used Logical  $\blacktriangle$ 圓 ALG\_COGO\_Points 19001 12345DES\_Model.dgn ALG\_PROPOSED\_Hor-Alignn ALG\_PROPOSED\_Hor-Alignment-Sta-...<br>ALG\_PROPOSED\_Hor-Alignment-Text<br>ALG\_PROPOSED\_Hor-Cardinals<br>ALG\_SECONDARY\_Hor-Alignment-Sta<br>ALG\_SECONDARY\_Hor-Alignment-Sta<br>ALG\_SECONDARY\_Hor-Cardinals<br>Default 12345DES\_Model.dgn<br>12345DES\_Model.dgn<br>12345DES\_Model.dgn<br>12345DES\_Model.dgn<br>12345DES\_Model.dgn 19033 19043 19044<br>19046 Default<br>
DES\_ROADWAY\_Curb-Top<br>
DES\_ROADWAY\_Lane-Line<br>
DES\_ROADWAY\_Lane-Line<br>
DES\_ROADWAY\_Msc<br>
DES\_ROADWAY\_Msc<br>
DES\_ROADWAY\_Point-of-Slope-Sele<br>
DES\_ROADWAY\_Toe-of-Fill<br>
DES\_ROADWAY\_Toe-of-Fill<br>
DES\_ROADWAY\_Toe-of-Cut<br>
DRAF  $\mathbf{0}$ 0 12345DES\_Model.dgn<br>14041 12345DES\_Model.dgn<br>14016 12345DES\_Model.dgn<br>14044 12345DES\_Model.dgn<br>14045 12345DES\_Model.dgn<br>14047 12345DES\_Model.dgn<br>14051 12345DES\_Model.dgn<br>14051 12345DES\_Model.dgn<br>2018 12345DES\_Model.dgn
- 11. Turn on the levels **ALG\_PROPOSED\_Hor-Alignment-Text** and **ALG\_PROPOSED\_Hor-Alignment-Sta-Major**.

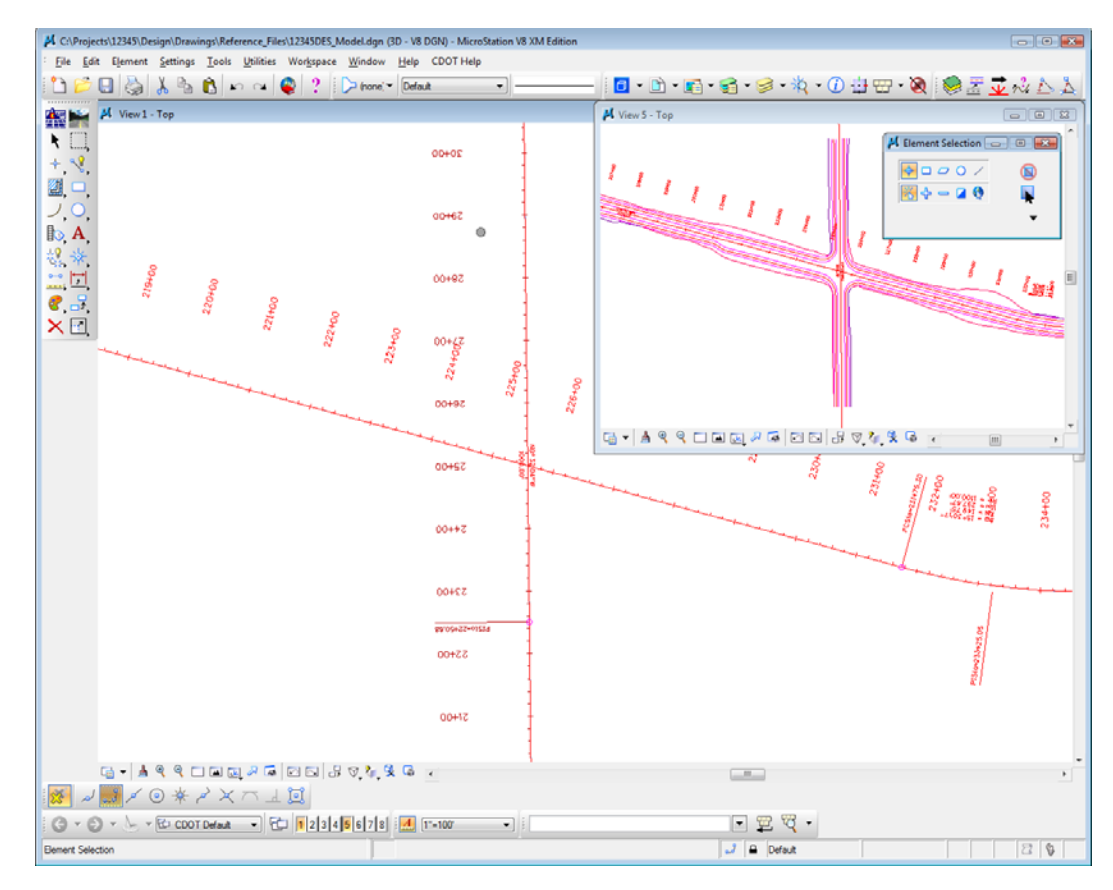

Note that the levels are turned on in both views 1 and 5.

12. Turn *off* View Index 5.

#### 13. **Close** View 5.

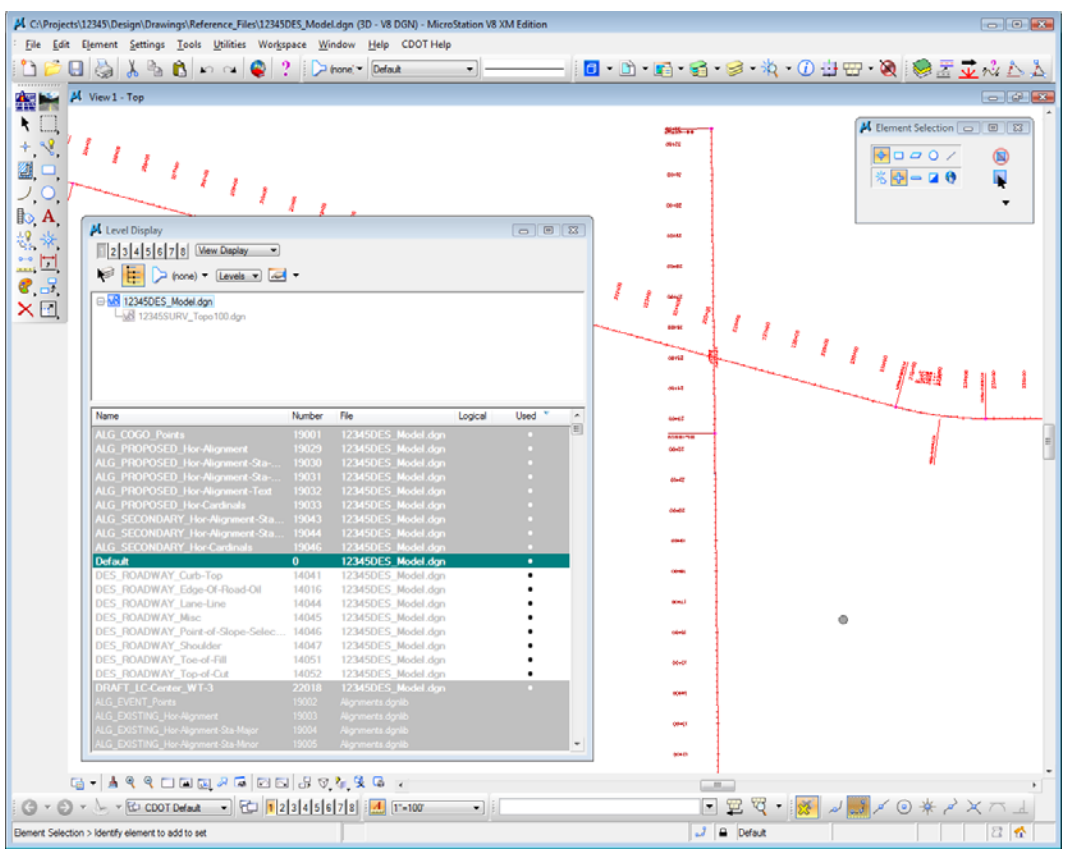

# **Turn levels on/off By Element**

1. The station and alignment text levels are currently *on*. **Right-click** anywhere over the level names and select **Off By Element.**

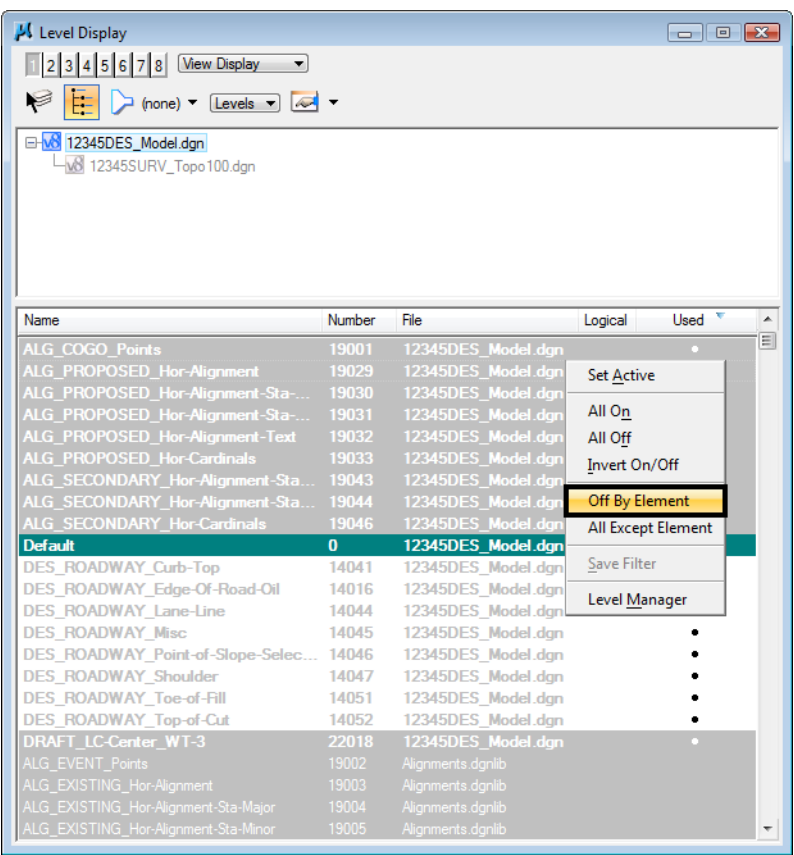

2. **<D>** on the red alignment curve text as shown.

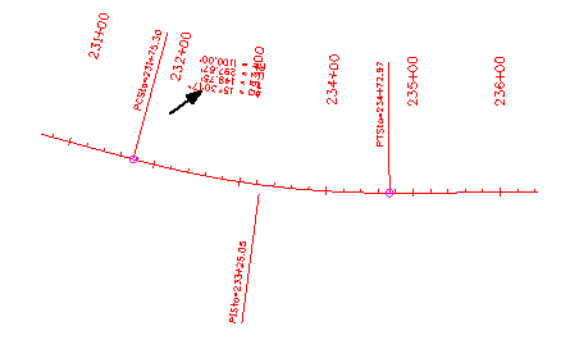

M. C:\Projects\12345\Design\Drawings\Reference\_Files\12345DES\_Model.dgn (3D - V8 DGN) - MicroStation V8 XM Edition File Edit Element Settings Tools Utilities Workspace Window Help CDOT Help 0 0 1 3 3 3 X 0 3 T & 8 3 4 5 5 M View 1 - Top  $\omega$   $\alpha$  $\frac{1}{2}$   $\frac{1}{2}$   $\frac{1}{4}$  $\overline{\mathbf{H}}$  $\mathcal{Y} \pm$  $T_{\ell}$ part<sub>us</sub><br>Volta ■ノ物に終了」<br>コントントン ă.  $\overline{\phantom{a}}$  or  $\overline{\phantom{a}}$ M Level Display L, ÷, u.  $U_I$ **B** 12345DES\_Model.dgn<br>LM 12345SURV\_Topo100.dgr  $\overline{1}$ I  $\begin{picture}(180,10) \put(0,0){\vector(1,0){10}} \put(10,0){\vector(1,0){10}} \put(10,0){\vector(1,0){10}} \put(10,0){\vector(1,0){10}} \put(10,0){\vector(1,0){10}} \put(10,0){\vector(1,0){10}} \put(10,0){\vector(1,0){10}} \put(10,0){\vector(1,0){10}} \put(10,0){\vector(1,0){10}} \put(10,0){\vector(1,0){10}} \put(10,0){\vector(1,0){10}} \put(10,0){\vector($ 1 ⋍ an. L. Number  $\overline{B}$ ensi<br>Mi ÷, ÷,  $\overline{\phantom{a}}$ ÷. u,  $\overline{\phantom{a}}$ ÷, .<br>Ma WAY Edge-Of-Road-Oil 14016 12345DES Model.dgr WAY Lane-Line 14044 Model.dg .<br>Na 14045 12345DE9 Model.dgr Point-of-S 14046 12345DE9 Model.dgr ц. Shoulde 14047 Model.dgr Toe-of-Fill 14051 Model.dgr i.  $\overline{\phantom{a}}$   $\overline{\phantom{a}}$  Change Level  $\overline{\phantom{a}}$   $\overline{\phantom{a}}$   $\overline{\phantom{a}}$   $\overline{\phantom{a}}$ Level:  $[Diaplay \; \mathsf{Off} \quad \bullet]$  $\overline{\phantom{a}}$ V Use Fence: [Inside  $\overline{a}$  $\frac{1}{2}$  $\overline{\phantom{m}}$ 第2回入の米へ×八上回  $\overline{\mathbb{Z}}$ Change Level > Accept/Reject

The level **ALG\_PROPOSED\_Hor-Alignment-Text** is turned *off* by graphically picking an element on that level.

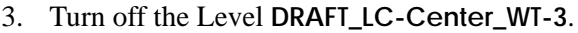

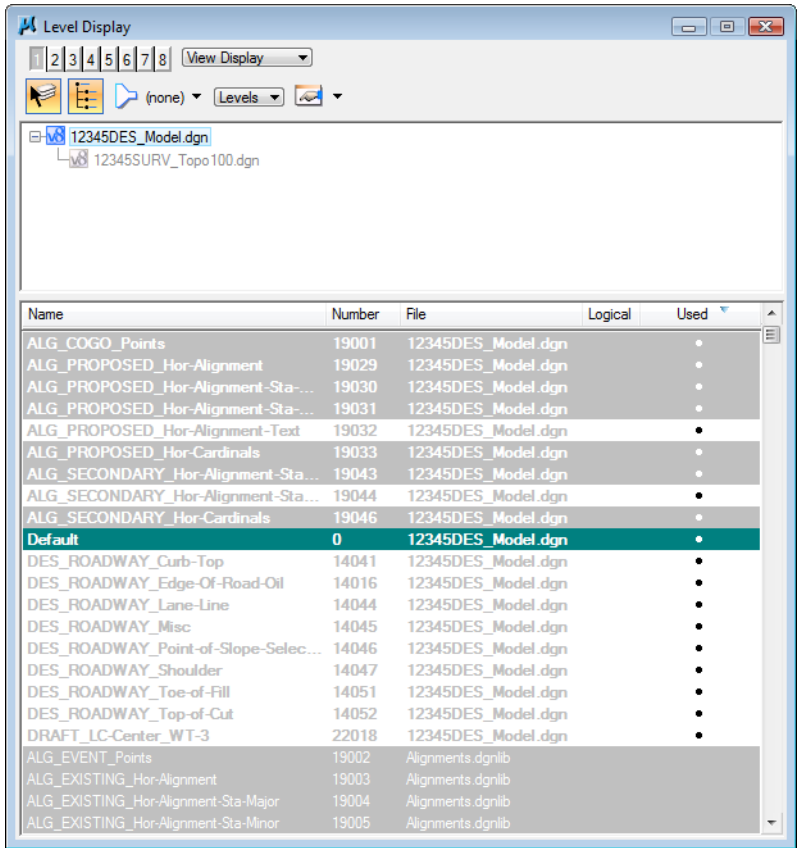

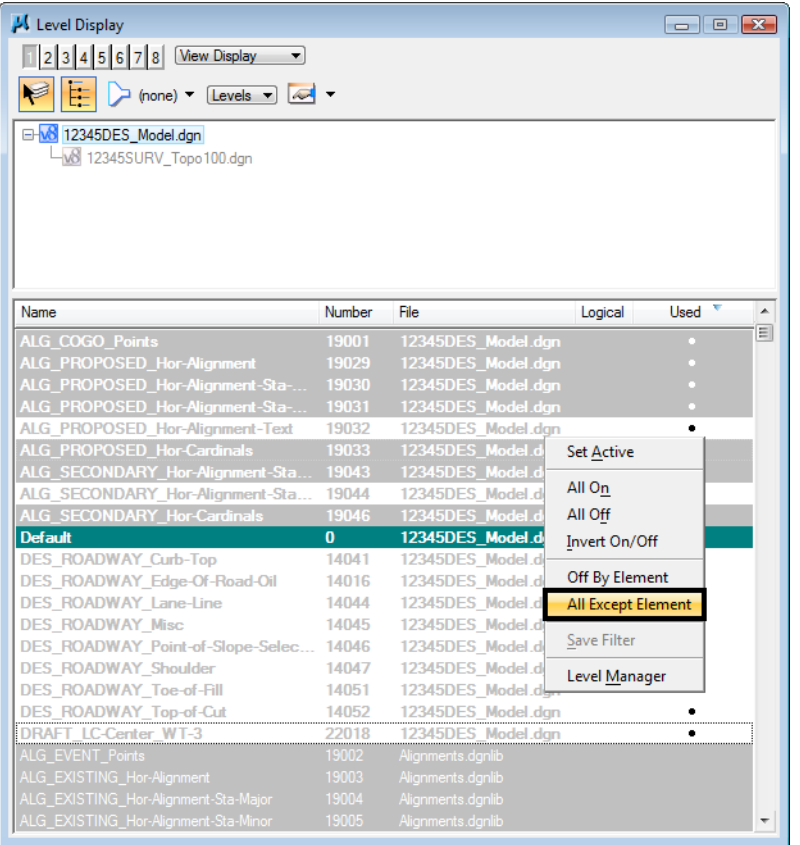

4. **Right-click** again anywhere in the **Level Display** box and select **All Except Element**.

5. **<D>** on the SH 86 (mainline) red-centerline.

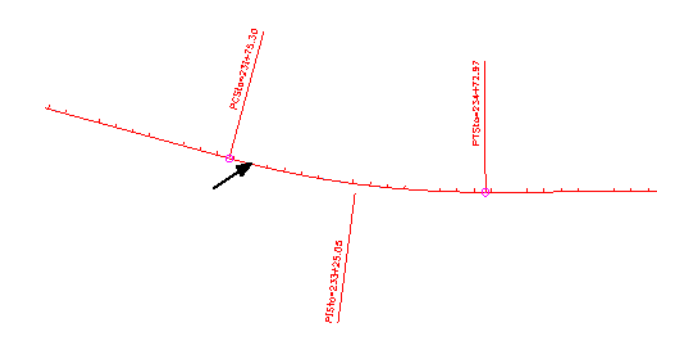

6. **Fit** View 1.

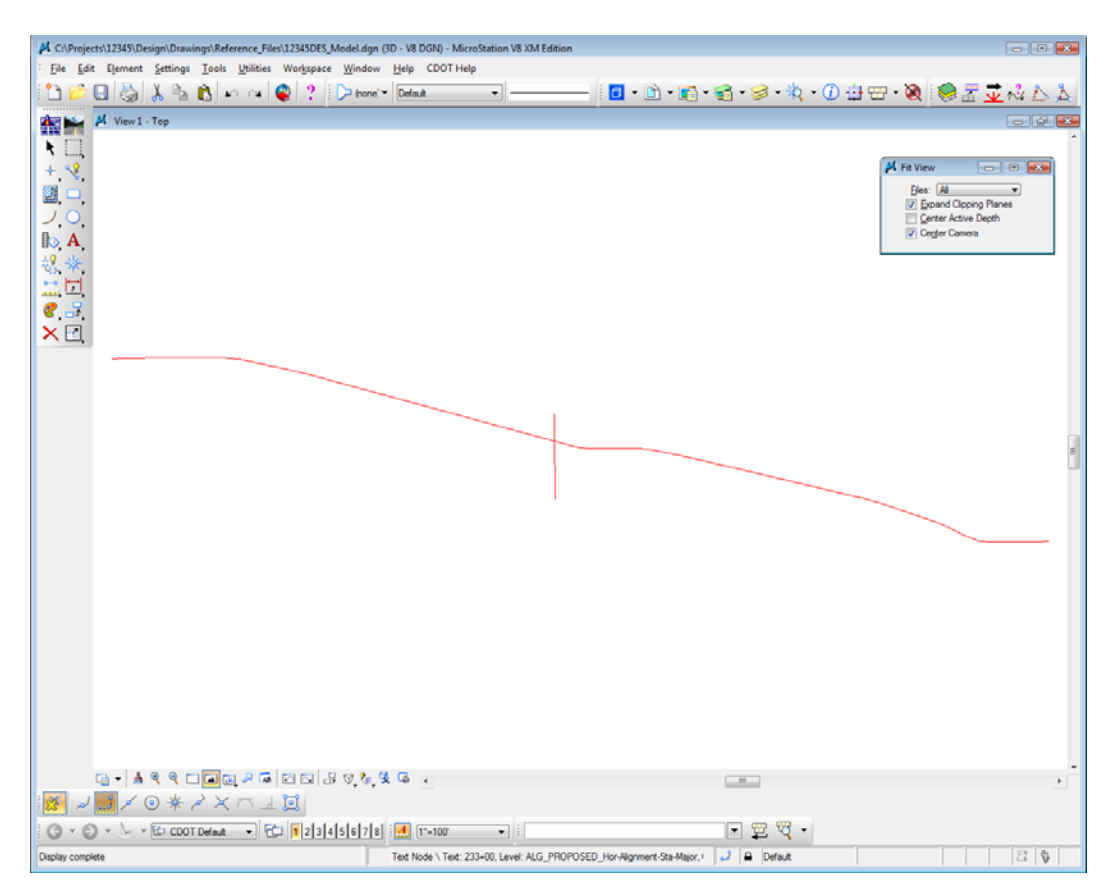

All elements except the centerlines are turned off in the view. The **Off By Element** and **All Except Element** are handy options to turn levels on/off without knowing the level names or number.

*Note:* You can also use the **Change Level** command, with the **Level** option set to **Display Only** or **Display Off**, to accomplish the same task.

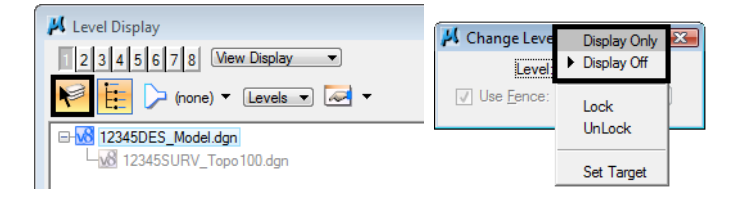

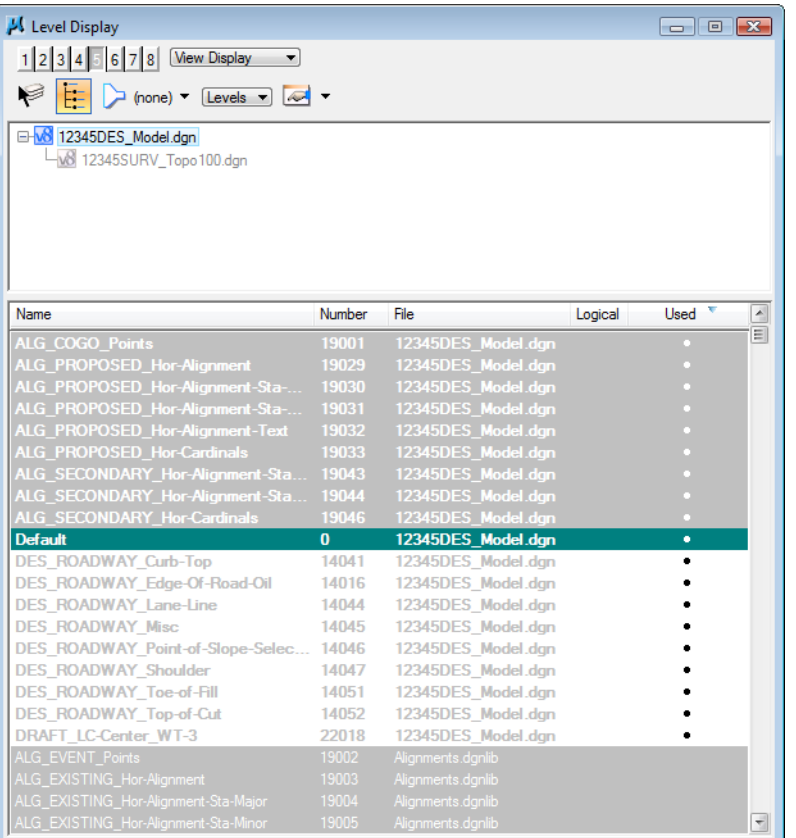

Turn *on* all of the alignment levels (data point **<D>** and drag across all **ALG** levels*.*

- A C:\Projects\12345\Design\Drawings\Reference\_Files\12345DES\_Model.dgn (3D V8 DGN) MicroStation V8 XM Edit **SECU** File Edit Element Settings Tools Utilities Workspace Window Help CDOT Help  $\blacksquare$   $\blacksquare$   $\blacksquare$   $\blacksquare$   $\blacksquare$   $\blacksquare$   $\blacksquare$   $\blacksquare$   $\blacksquare$   $\blacksquare$   $\blacksquare$   $\blacksquare$   $\blacksquare$ 甲亚汞剂 ۰ M View1-Top  $\overline{\mathbf{H}}$  $\overline{\mathbb{R}}$   $\overline{\mathbb{R}}$   $\overline{\mathbb{R}}$  $\begin{array}{c}\n+ \sqrt{2} \\
\hline\n\blacksquare \square \\
\end{array}$ **pe Level** | <u>condi</u> © | <mark>ec.</mark><br>| Level: <mark>Display Off →</mark><br>| Ferice: {Inside → Use Eence: [hside .<br>Seda X●!! \$\$  $\frac{1}{2} \frac{1}{2} \frac{$ Å ł any<br>A 00415 234400 .<br>-<br>**cowet** .<br>Robert 00+22 .<br>Nikola  $C_0 = |A| \cdot 2 \cdot 2 \cdot 1 = |B| \cdot 2 \cdot 2 \cdot 2 = |B| \cdot 2 \cdot 2 \cdot 2 \cdot 2 = 1$  $\overline{\phantom{a}}$ ※ ~ ~ への米へ×つ上回  $\bigodot \cdot \bigodot \cdot \bigtriangleup \cdot \bigotimes \cdot \bigtriangledown \cdot \bigotimes \cdot \bigotimes \cdot \bigcirc \text{CNOT Dedout} \qquad \bigodot \bigotimes \bigg[ \text{Tr} \big[ 2 \big] \big] \big[ 4 \big] \text{S} \big[ 6 \big] \text{7} \big] \text{S} \bigg] \vdots \bigg[ \underbrace{\text{Tr} \big[ 100^\circ \big] \cdot \big[ 100^\circ \big] \cdot \big[ 100^\circ \big] \cdot \big[ 100^\circ \big] \cdot \big]}}$  $\bullet$  ] [  $\Box$   $\boxdot$   $\Box$   $\Box$ Change Level > Identify element  $J$   $B$  Default  $Z \nvert \nabla$ Text Node \ Text: 233+00, Level: ALG\_PROPOSED\_Hor-Algnment-Sta-Major, I
- 7. **Window** in to the intersection as shown.

### **Save a view**

- 1. **<D>** in the **Key-in** box to set the focus.
- 2. Key in *sv=intersect,intersection alignments* and press **<Enter>.**

*Note:* Always press **<Enter>** or **<Tab>** after key-ins.

3. **<D>** in View 1 to select it as the view to save.

4. Verify you saved the view. Select **Utilities > Saved Views.**

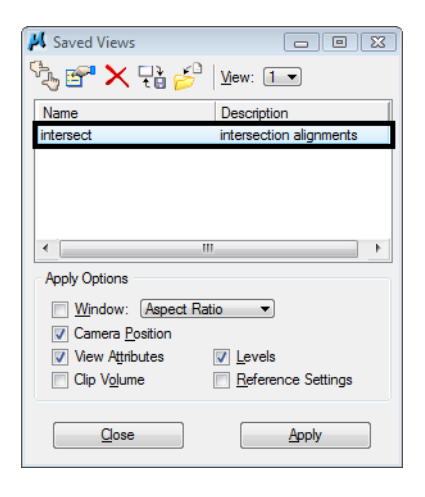

- *Note:* The **Saved Views** dialog box opens and the saved view shows in the list. The **Saved Views** dialog is used to manage your saved views (create and delete views, edit view names and descriptions, and recall saved views).
- 5. **Close** the **Saved Views** dialog box.

You may recall this saved view in upcoming labs.

# **Turn all levels on/off**

1. **Right-click** again in **Level Display** and select **All On.**

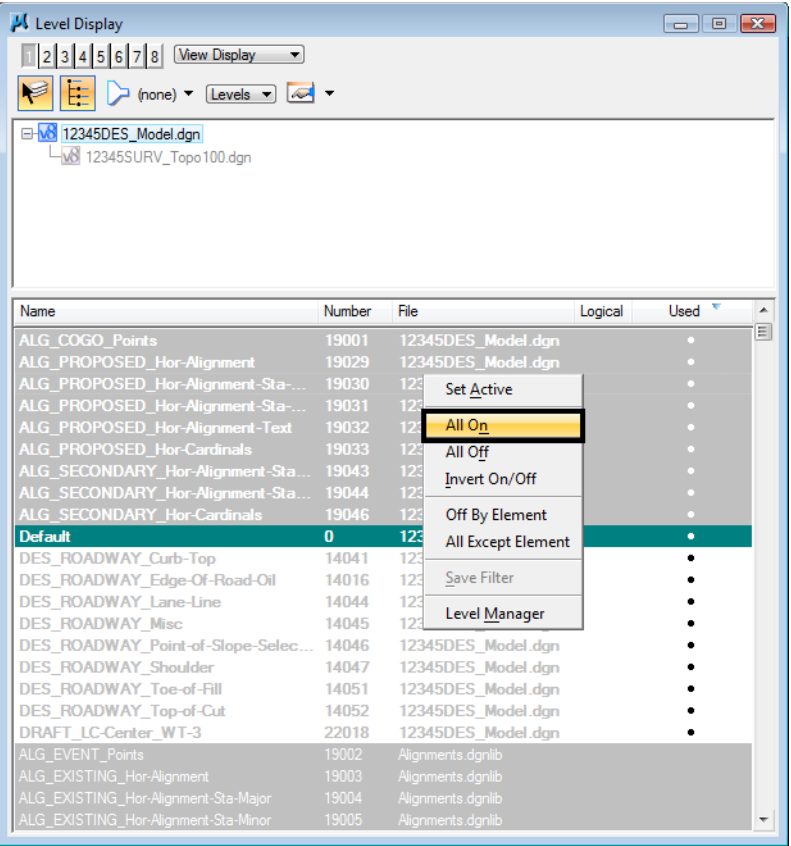

All levels are turned on in View 1.

2. **Fit** View 1.

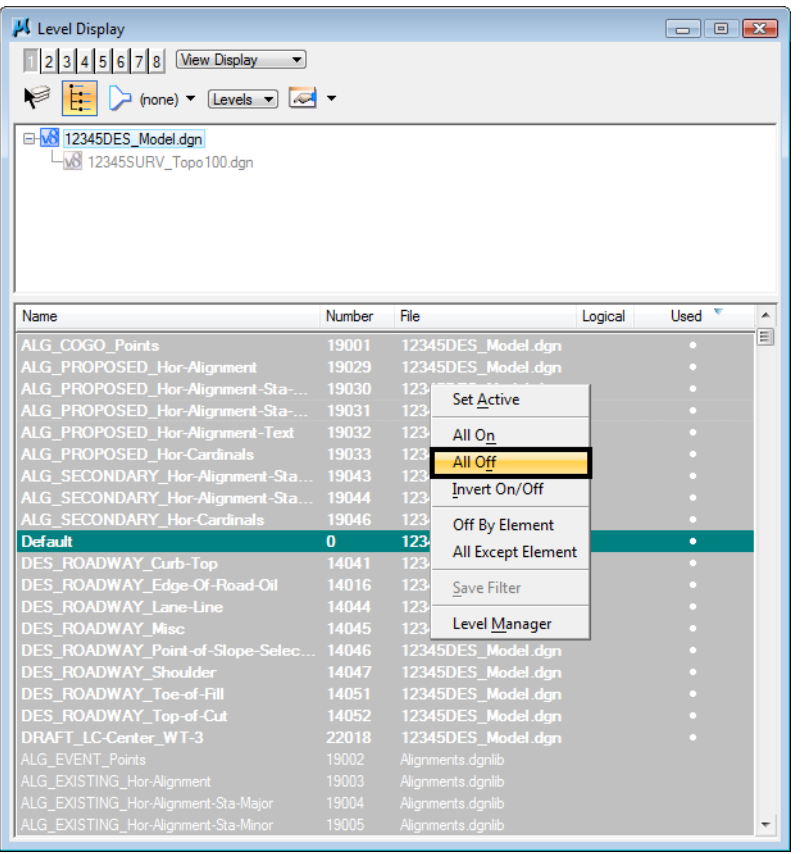

3. **Right-click** in the level display box and select **All Off** to turn all levels *off* in View 1.

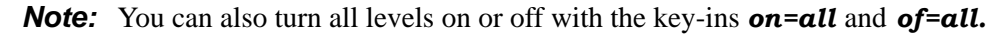

- 4. Turn all levels back *on* in View 1.
- 5. Window in to the end of the project as shown.

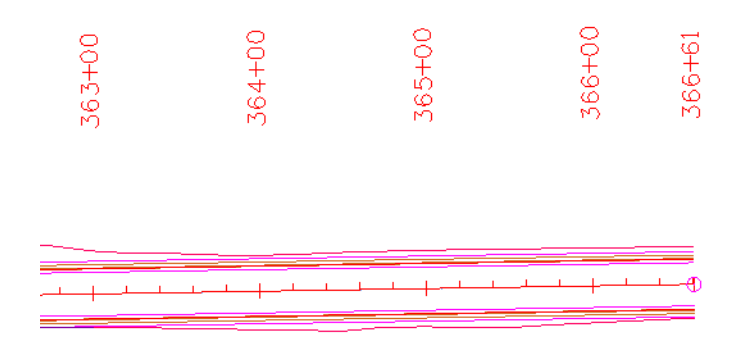

# **Recall the saved view**

1. In the **Key-in** box, key in *vi=intersect.*

Don't forget to **<Tab>** or **<Enter>** after key-ins.

2. **<D>** in View 1.

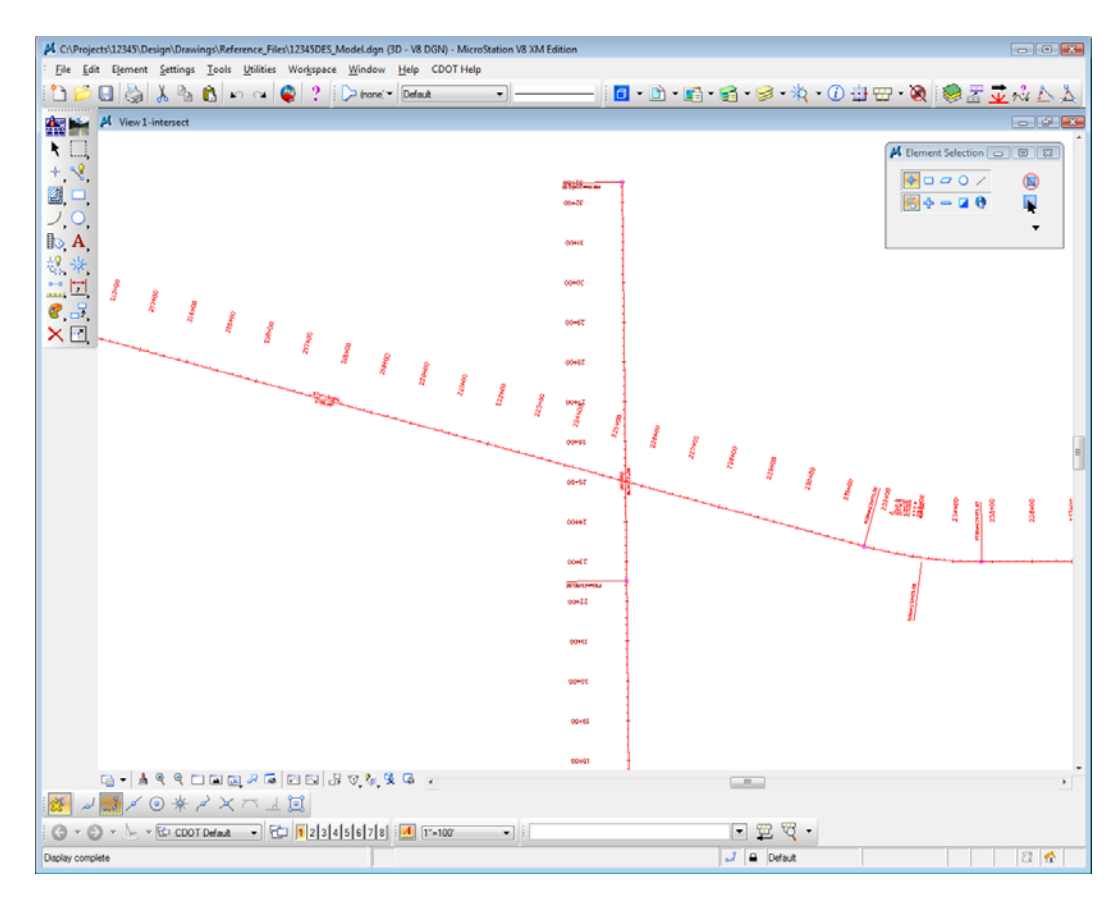

The saved view of the alignment and stationing is recalled in View 1. The appropriate levels from the saved view are turned on/off.

3. From the **View Control** toolbar, select **View Previous**.

$$
\underline{\underline{A}} \underline{\underline{Q}} \underline{\underline{Q}} \underline{\underline{C}} \underline{\underline{C}} \underline{\underline{D}} \underline{\underline{E}} \underline{\underline{Z}} \underline{\underline{C}} \underline{\underline{C}} \underline{\underline
$$

The previous view of the beginning of the project is recalled. Notice that all levels are turned back on from this previous view.

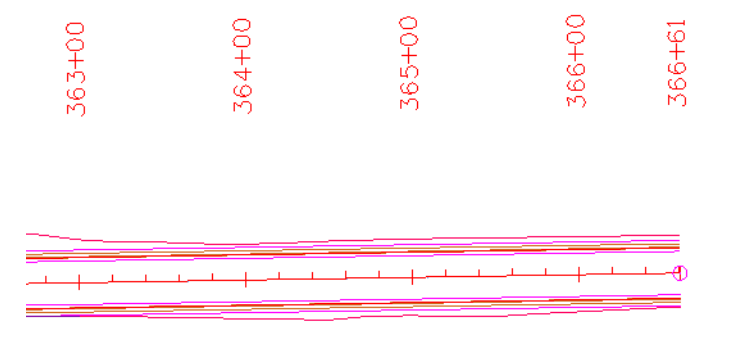

4. Select **View Next**.

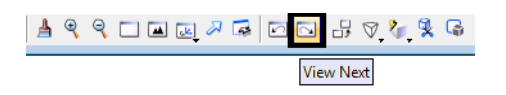

This recalls the intersection view again with the design levels turned off.

### **Use key-ins to turn level on/off**

- 1. Key in *on=all,* then **<Tab>** or **<Enter>**.
- 2. **<D>** in View 1 to turn all level back on in this view.

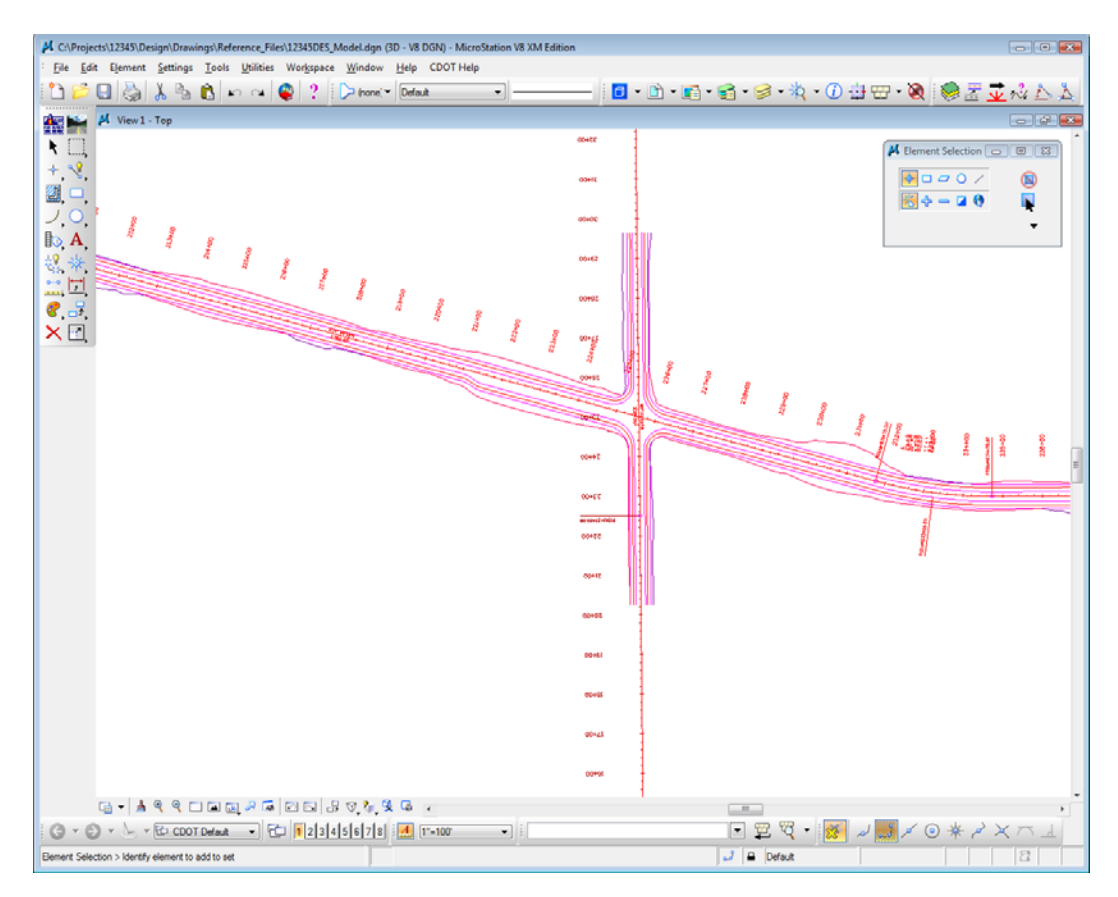

**Note:** Levels are view-dependent. When using keyins, you must select the view with a data point **<D>** to tell MicroStation which view to turn levels on or off.

3. Key in *of=des\**.

4. **<D>** in View 1 to select View 1.

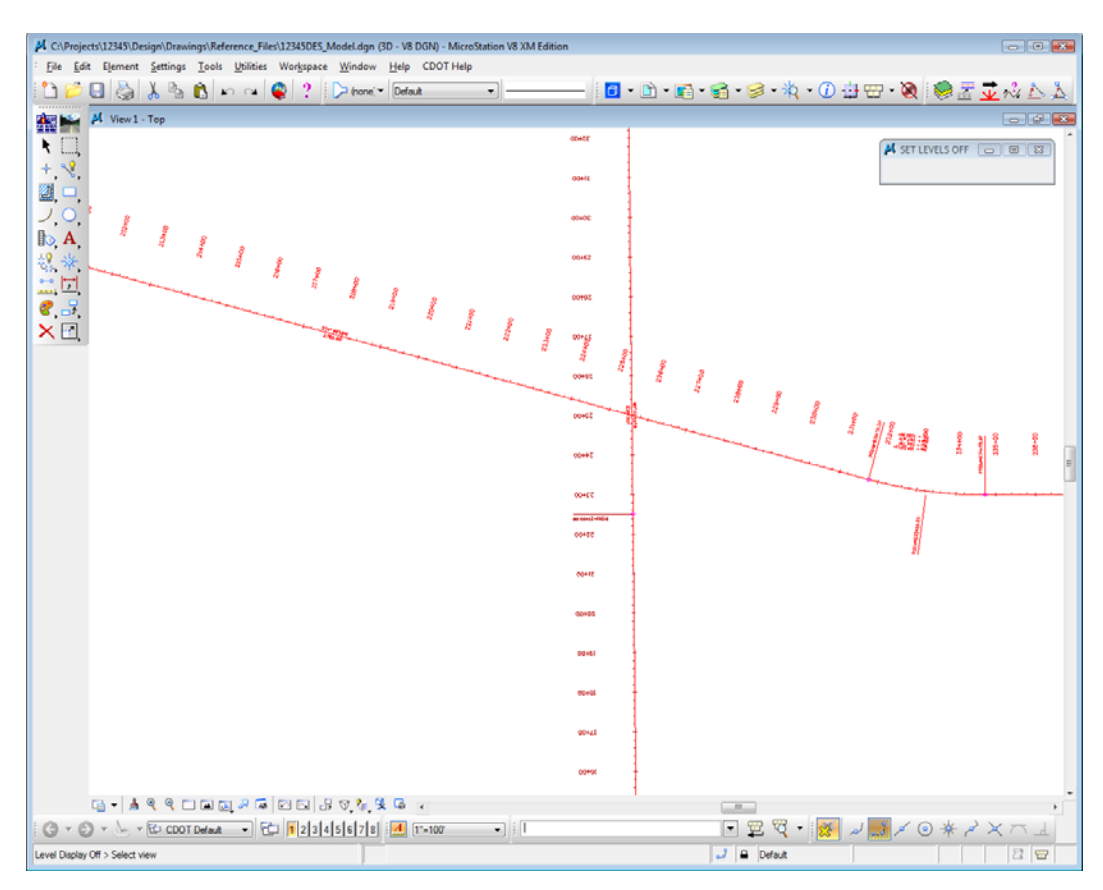

All **DES\_** levels are turned off in view 1. You can use wildcards with keyins to turn a group of levels on or off.

### **Set the active level**

1. In the **Level Display** box, **double-click** on the level **ALG\_PROPOSED\_Hor\_Alignment** to set it active.

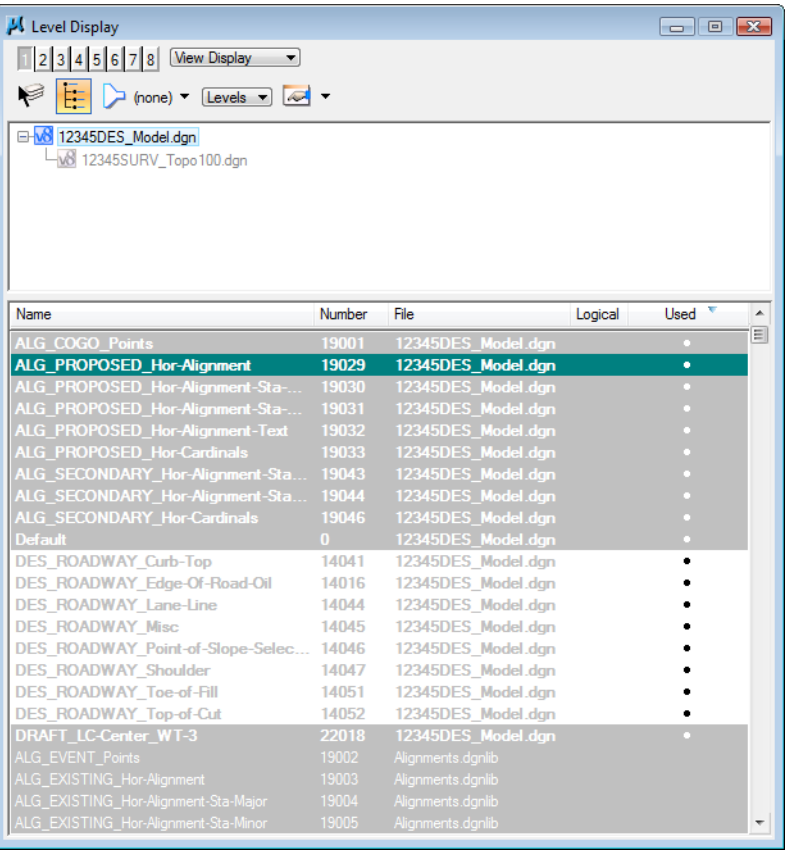

The background color changes to green.

*Note:* You can also use the *lv*= key-in to set the active level.

The active level is also reflected in the Attributes toolbar at the top of the screen.

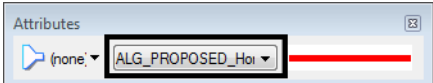

2. Turn all levels *off* in View 1.

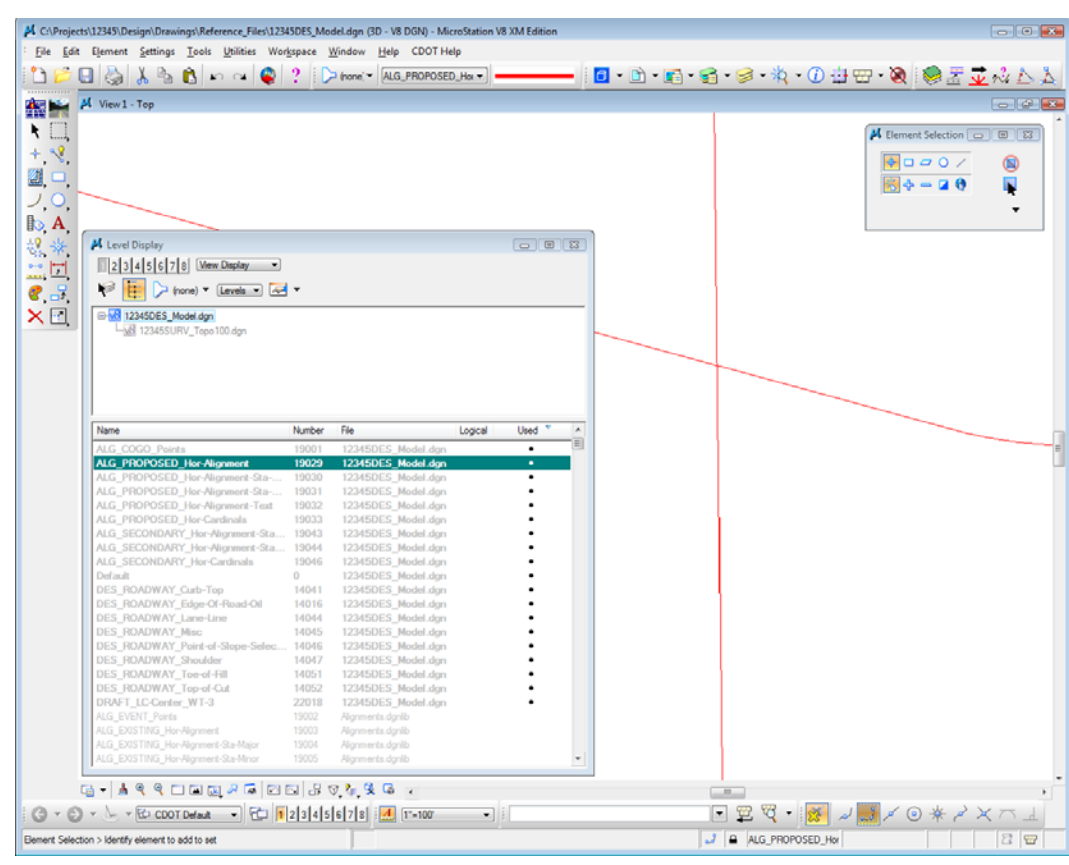

All levels are turned off except the alignment centerline because it is the active level.

*Note:* The active level is always displayed provided the option **Display Active Level in All Views** is toggled on in **Workspace > Preferences > Operation**. If this option is turned off, you can also turn the active level on/off.

- A C:\Projects\12345\Design\Drawings\Reference\_Files\12345DES\_Model.dgn (3D V8 DGN) MicroSta File Edit Element Settings Tools Utilities Workspace Window Help CDOT Help **DEEAABO** O **Q** ? Drone DES\_ROADWAY\_Toe = | - - - - - - $\blacksquare$   $\blacksquare$   $\blacksquare$   $\blacksquare$   $\blacksquare$   $\blacksquare$   $\blacksquare$   $\blacksquare$   $\blacksquare$   $\blacksquare$   $\blacksquare$   $\blacksquare$   $\blacksquare$ **AB** M View 1 - Top  $\overline{\mathbf{H}}$  $9000$ Q 9, ⊡,  $M + 20$ Ų  $\mathbb{B}$  A  $rac{1}{2}$ A Level Displa  $\overline{\phantom{a}}$  or  $\overline{\phantom{a}}$ 2345678 Wew Display  $\mathbb{R} \times \mathbb{R}$  $8.5$  $\times \Box$ B-<mark>M</mark> 12345DES\_Model.dgn Number  $\begin{array}{l} \textbf{G} \cdot | \; \textbf{Y} \; \textbf{S} \; \textbf{S} \; \text$ © → © → <u>→ ED CDOT Defaut → ED | 12|3|4|5|6|7|8| EM</u> | T-100 **DEQ IN JU** ■ ◎ 兼 Element Selection > Identify element to add to set J & DES\_ROADWAY\_Toe
- 3. Key in *lv=14051*, to change the active level to the **Toe-of-Fill** level.

This level is automatically turned on in the view and now shows with a green background in the **Level Display** box.

4. **Close** the **Level Display** box.

### **Lab 2.3 - Working with the Level Manager**

The **Level Manager** shows all of the level libraries that are attached to your design file, level names, numbers, descriptions, etc. The **Level Manager** also displays each level's **ByLevel** symbology – the color, line style and weight assigned to that level, which conforms to CDOT's CADD standards. Additional information such as if the level is used, frozen, available for plotting, etc. are also shown in the **Level Manager**.

> 1. Open the **Level Manager**. Select **Settings > Level > Manager** or on the **Primary** toolbar select **Level Manager**.

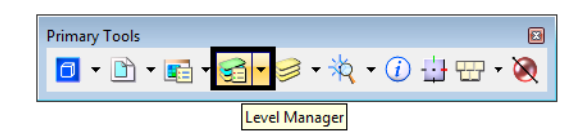

2. Sort the **Level Manager** on **Used** to bring all the used levels to the top of the list, you may need to scroll over to the right to see the column **Used**.

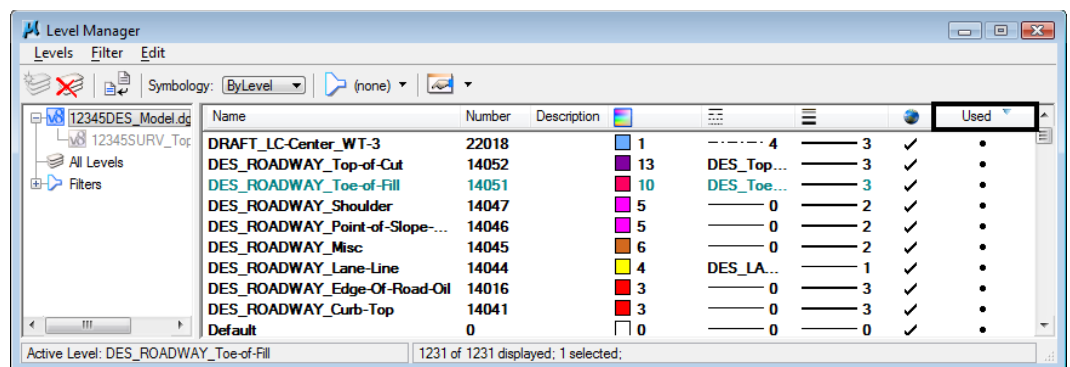

# **Level Libraries**

Level libraries are master templates of levels. The discipline-specific level libraries (Roadway Design, ROW, Alignments, etc.) are attached to your design file via the **Select Group Environment** utility program that you ran before starting MicroStation. The **Select Group** program has two options: *Bridge* and *xxMulti‐Discipline*. All groups except Bridge should choose *xxMulti‐Discipline* to attach all level libraries. The Bridge option just attaches level libraries needed for the Bridge group.

When a level is set active and graphics are placed on this level, the level is copied from the library file to the active design file.

Used levels that are copied to the design file appear bold in the **Level Manager**. All unused levels are in the library.

1. Scroll through the list of levels.

All levels have a logical level naming convention according to their library (e.g. all roadway design levels start with **DES**, all alignment levels with **ALG**, topo levels with **TOPO**).

2. Right click in the column headings and toggle **Library** on.

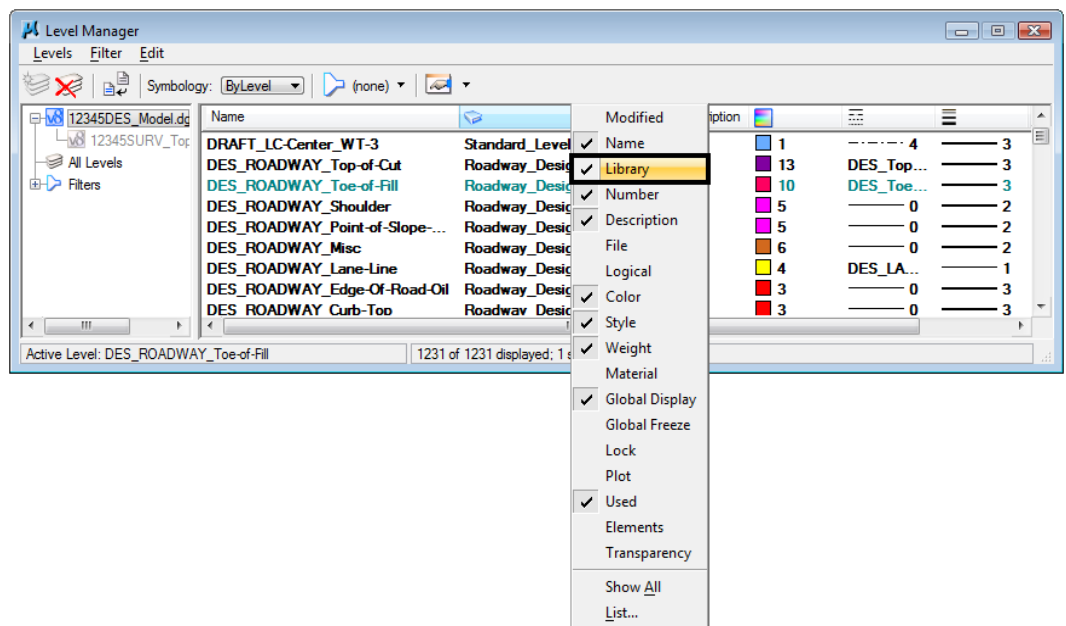

The library name is now shown in its own column in Level Manager.

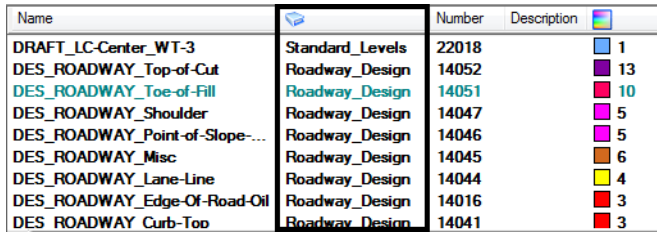

# **Change the look of the Level Manager box**

- 1. **Right-click** in any column heading (**Name**, **Number**, etc.) and select **List.**
- 2. Toggle heading on or off so that **Name, Color, Style, Weight, and Used** are on and select **OK**.

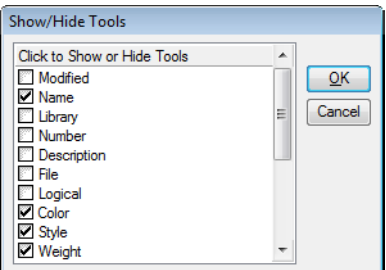

The Level Manager box updates to reflect the changes.

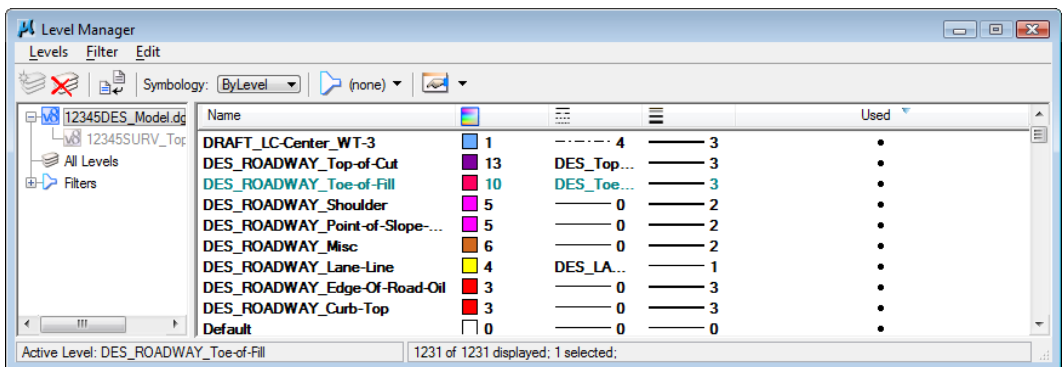

3. **Close** the **Level Manager** box.

# **ByLevel Symbology**

**ByLevel** symbology ensures that CDOT CADD standards are met by placing graphics **ByLevel** (the color, line style and weight assigned to that level in the level library).

*Note:* When placing graphics using the **CDOT Group Menus**, the correct level, along with it's **ByLevel** symbology is automatically set for you.

#### *Analyze an element*

1. In the **Key in** box type *vi=intersect*, Enter the keyin and then **<D>** in view 1 to recall the alignment saved view.

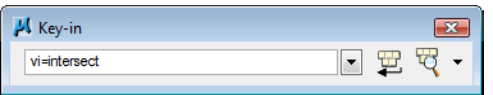

2. From the **Primary** toolbar, select **Element Information.**

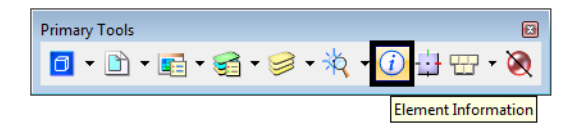

3. **<D>** on the horizontal alignment centerline graphic.

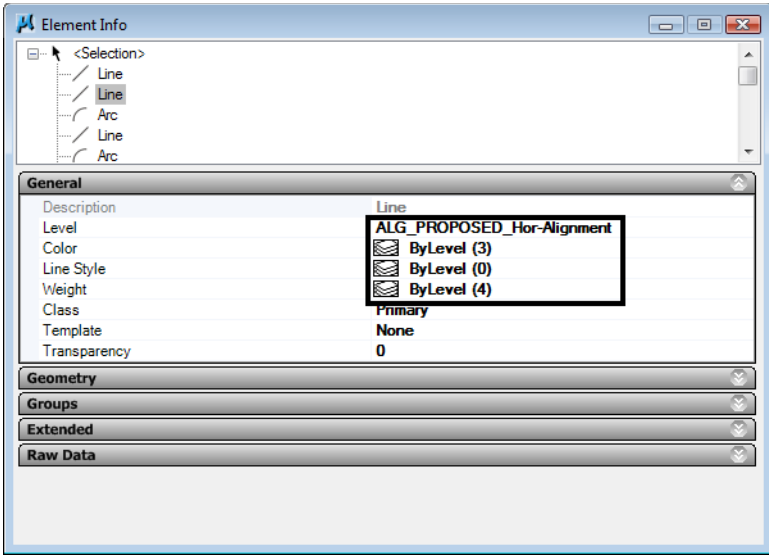

**Element Information** shows that the alignment was placed on **ALG\_PROPOSED\_Hor\_Alignment** level and placed with **ByLevel** Symbology.

- 4. **Exit** out of the **Element Information** box.
- 5. Open the Level Manager box.
- 6. Find the **ALG\_PROPOSED\_Hor\_Alignment** level and note the ByLevel Symbology is set up in the **Level Manager**.

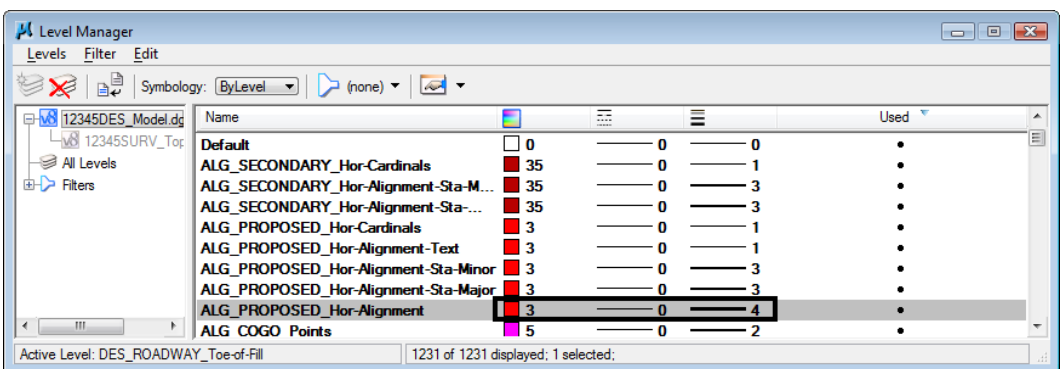

# **Review Pop-up information**

1. Hold your cursor over the centerline of SH 86 (the mainline alignment).

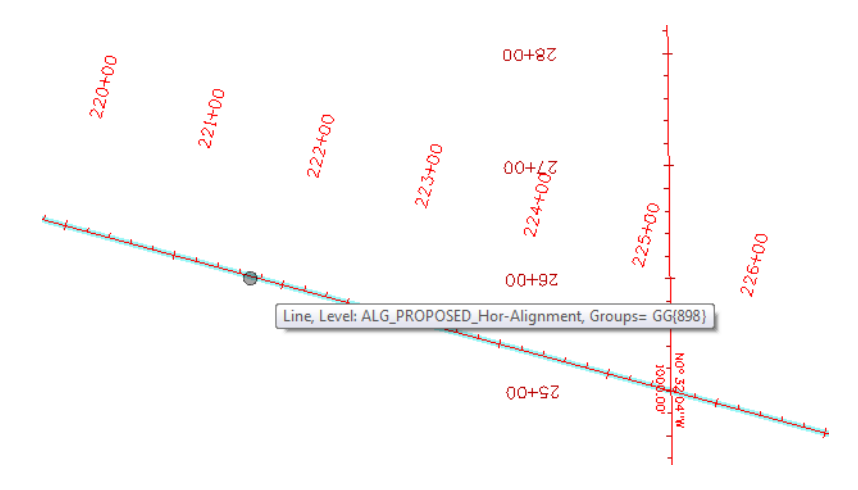

MicroStation's "pop-up" information tells you the type of graphic (line) and the level on which it is placed (**ALG\_PROPOSED\_Hor\_Alignment**.) Pop-up information is a quick way to determine what level graphics are on.

### **Level Filters**

**Level Filters** are groups of levels created in the **Level Manager** by filtering on virtually any level criteria (name, number, color, etc.) and then naming the filter. These level groups can then be turned on/off using the filter.

#### *Review the filters*

- 1. In the left pane of the **Level Manager** box, **click** on **Filters**.
- 2. Click on the column name **Filter** to sort alphabetically by filter name**.**

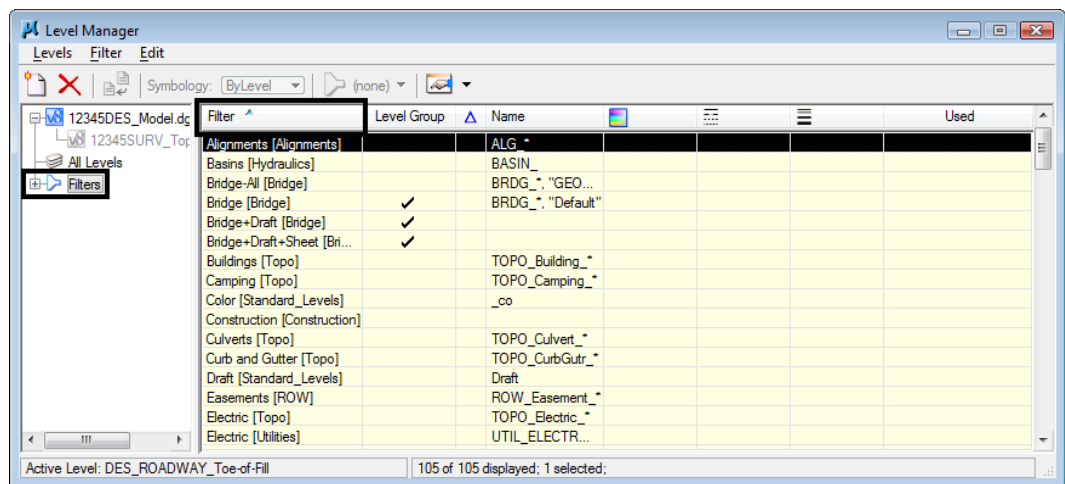

- Level Manager  $\boxed{\phantom{1}}$ Levels Filter Edit  $\sum_{i=1}^{n}$   $\sum$   $|\frac{n}{n+1}|$  Symbology: [ByLevel  $\rightarrow$   $|\sum_{i=1}^{n}$  (none)  $\rightarrow$   $|\frac{n}{n+1}|$ D-V8 12345DES\_Model.dg Filter ^ Level Group  $\Delta$  Name  $\overline{\smash{\checkmark}}$  Filter Ξ  $\overline{\mathsf{U}\mathsf{sed}}$ LA 12345SURV\_Top Parent Alignments [Alignment  $ALG^+$  $\frac{1}{\sqrt{2}}$ All Levels BASIN\_<br>BRDG \*. **Basins [Hydraulics]** Level Group **E-D** Filters Bridge-All [Bridge] **Filter Group** Bridge [Bridge] BRDG<sup>+</sup>  $\checkmark$ "О.  $\overline{ }$ Modified Bridge+Draft [Bridge] Ÿ Bridge+Draft+Sheet [Bri. ر Name ✓ TOPO Build **Buildings [Topo]** Library TOPO\_Car Camping [Topo] Number Color [Standard\_Levels]  $\sqrt{10}$ Construction [Construction] Description TOPO\_Culve Culverts [Topo] File TOPO\_Curb Curb and Gutter ITopol Logical Draft [Standard\_Levels] Draft Easements [ROW] ROW\_Easer V Color Electric [Topo] TOPO\_Elect v Style TOPO\_Elect v Style<br>UTIL\_ELEC v Weight Electric [Utilities]  $-10$ Active Level: DES\_ROADWAY\_Toe-of-Fill 105 of 105 displayed; 1 s Material **Global Display Global Freeze** Lock Plot  $\overline{\smash{\checkmark}}$  Used Elements Transparency Show All  $\underline{\mathsf{List}}\dots$
- 3. Turn on the **Number** column.

There are several standard CDOT filters, which are based on name and number. The CDOT standard level naming and numbering convention enables the efficient use of level filters.

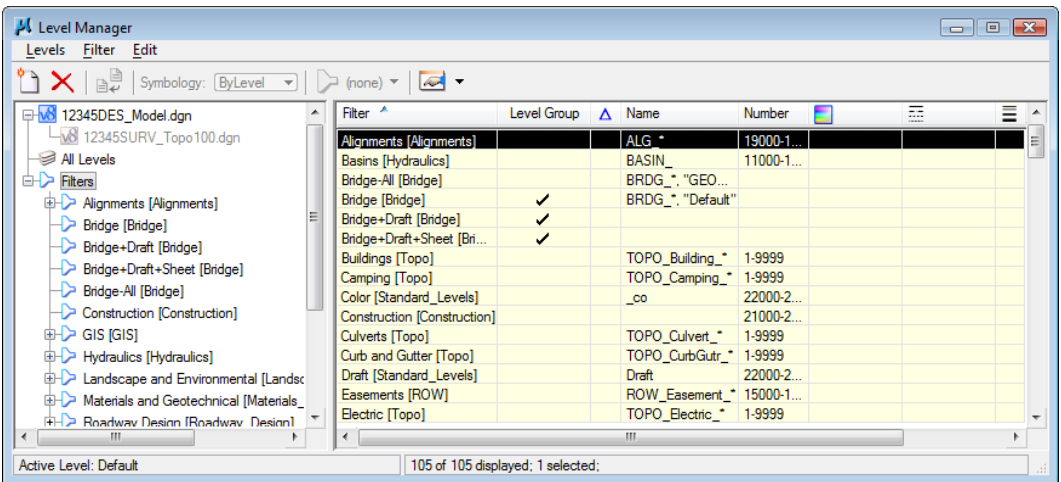

- **Note:** Level filters are stored in level libraries (note the library name in brackets beside the filter).
- 4. In the left pane of the **Level Manager**, Click the **+** symbol next to the **Filters** to expand the list.

5. Click the **+** symbol next to the **Roadway Design** to expand this list.

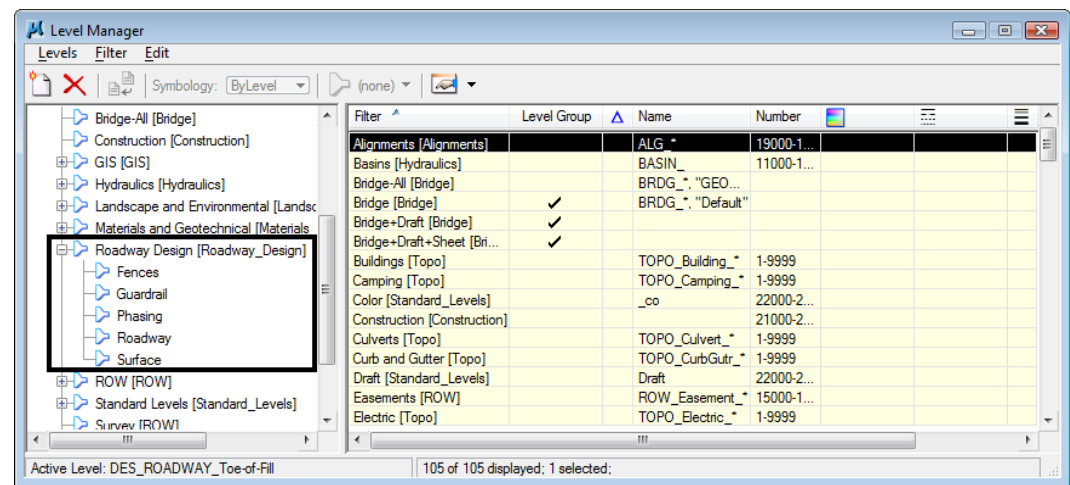

6. **Click** on **Roadway** to review the levels that make up this filter (all design levels with Roadway in the name).

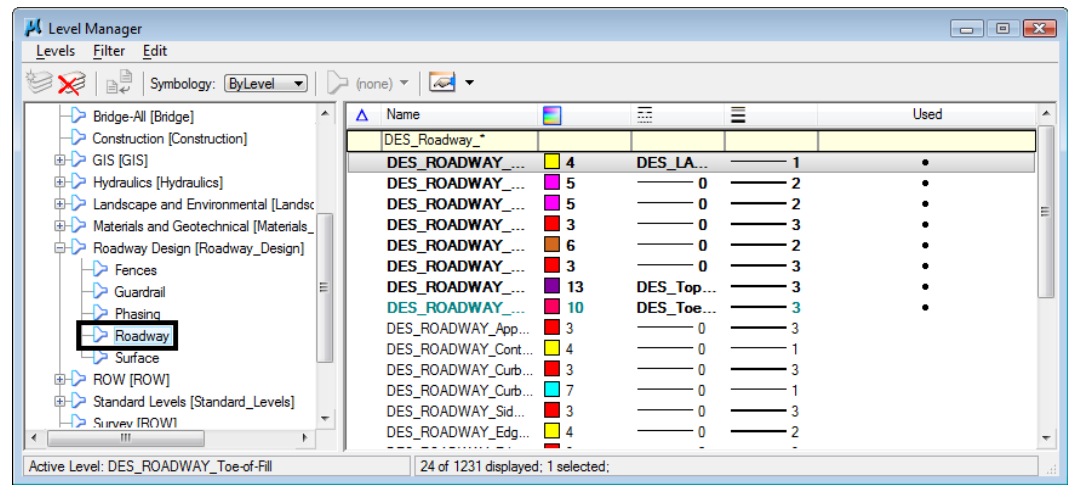

Note that this filter contains both used levels in the active file and unused levels in the library.

- Level Manager Levels Filter Edit See all Symbology: ByLevel v | > (none) v | <a> Bridge-All [Bridge]  $\Delta$ Name  $\overline{z}$ Ξ  $\overline{\overline{\mathsf{U}}$ sed Construction [Construction] DES Guardrail  $\overline{B}$  GIS IGIST DES\_GUARDRAIL\_Cable **GUARDRA** Hydraulics [Hydraulics] DES GUARDRAIL En...  $\overline{\phantom{a}}$ **GUARDRAI** Landscape and Environmental [Landson] DES GUARDRAIL Im...  $\blacksquare$  5  $\sqrt{2}$ **DES GUARDRAIL Tr...**  $\blacksquare$  5 GUARDRAI Materials and Geotechnical [Materials DES\_GUARDRAIL\_Ty...  $\blacksquare$  5 GUARDRAL → Roadway Design [Roadway\_Design] DES\_GUARDRAIL\_Ty...  $\blacksquare$  5 **GUARDRAI**. Fences DES\_GUARDRAIL\_Ty... 5<br>DES\_GUARDRAIL\_Symb 5<br>DES\_GUARDRAIL\_Ty... 5  $\overline{0}$  $\overline{\phantom{a}}$  Guardrai GUARDRAI. Phasing DES\_GUARDRAIL\_Ty...  $\blacksquare$  5 GUARDRAI.. 2  $\rightarrow$  Roadway DES\_GUARDRAIL\_Ty...  $\blacksquare$  5 GUARDRAI...  $\rightarrow$  Surface **E-C** ROW [ROW] Standard Levels [Standard\_Levels] Survey IROWI Active Level: DES\_ROADWAY\_Toe-of-Fill 10 of 1231 displayed; 1 selected;
- 7. Click on **Guardrail** to review all design levels with Guardrail in the name.

- **Note:** This filter does not have any used levels in the active design file. All levels are from the library.
- 8. Right-click in any column heading and turn on the **Number** column.
- 9. Click on the upper level **Roadway Design** filter and review levels.

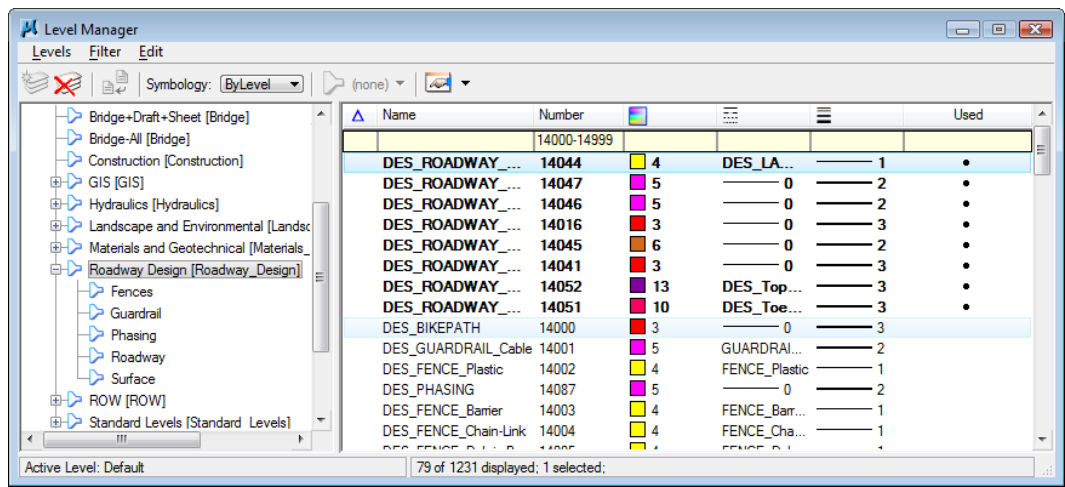

Note that this filter is not filtered on name, but instead contains all levels in the Roadway Design level number range (14000 – 14999). This includes all "children" filter levels like Guardrail and Roadway.

#### *Use level filters to turn levels on/off*

The level filters are stored in the level libraries, accessed via the **Level Manager**. However, to actually use the filters, you need to use **Level Display**.

1. **Close** the **Level Manager**.

2. **Open** the **Level Display** box from the **Primary** toolbar.

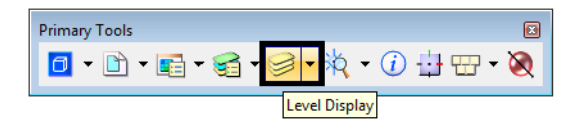

- 3. Set the active level to **Default** by **double-clicking** it in the **Level Display** box.
- 4. Turn *off* all levels.
- 5. Change the **Show** option from **Levels** to **Filters.**

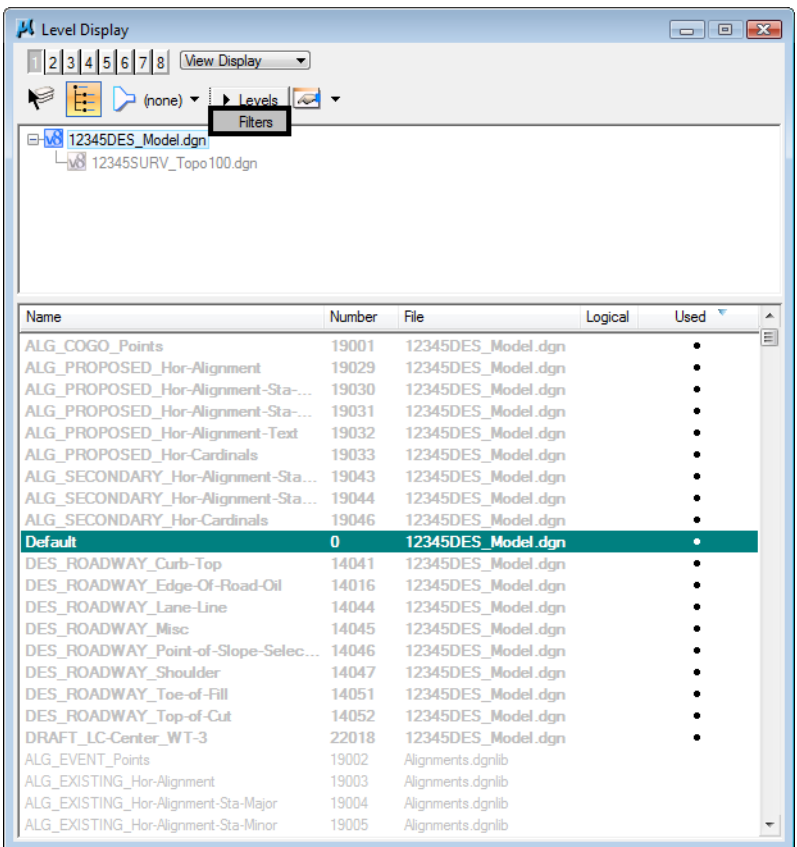

6. Sort the **Level filters** alphabetically in ascending order.

7. Toggle *on* the **Alignments** filter.

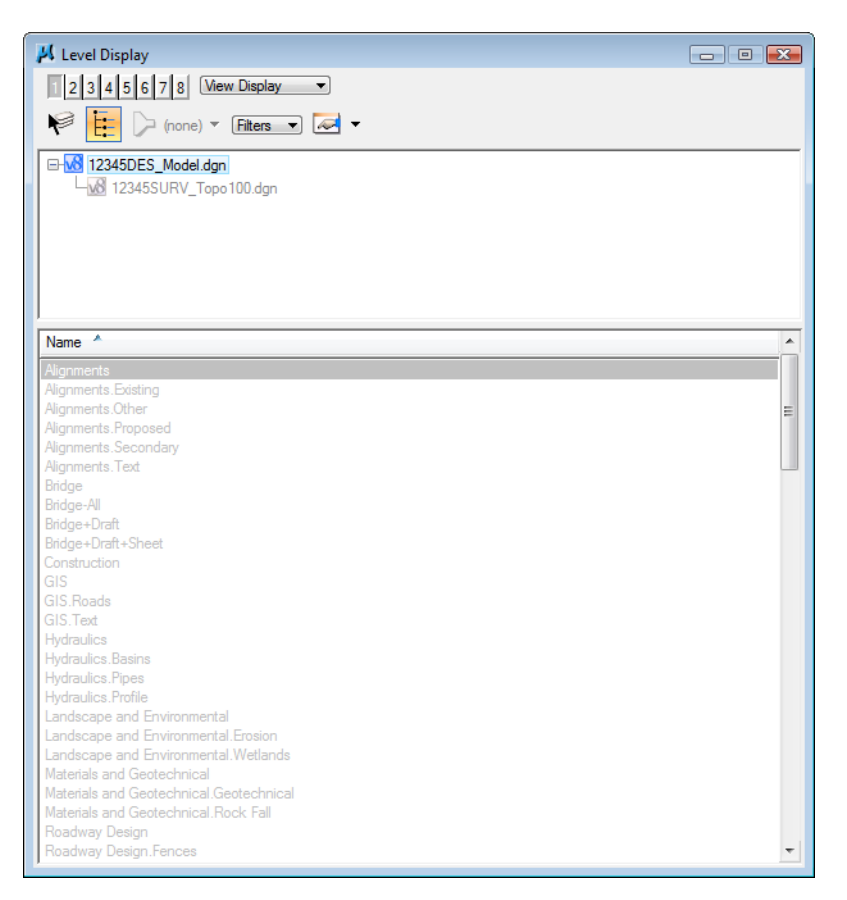

Only the alignment levels (centerline and stationing levels) are turned on. Choosing the filter turns on all levels in the filter.

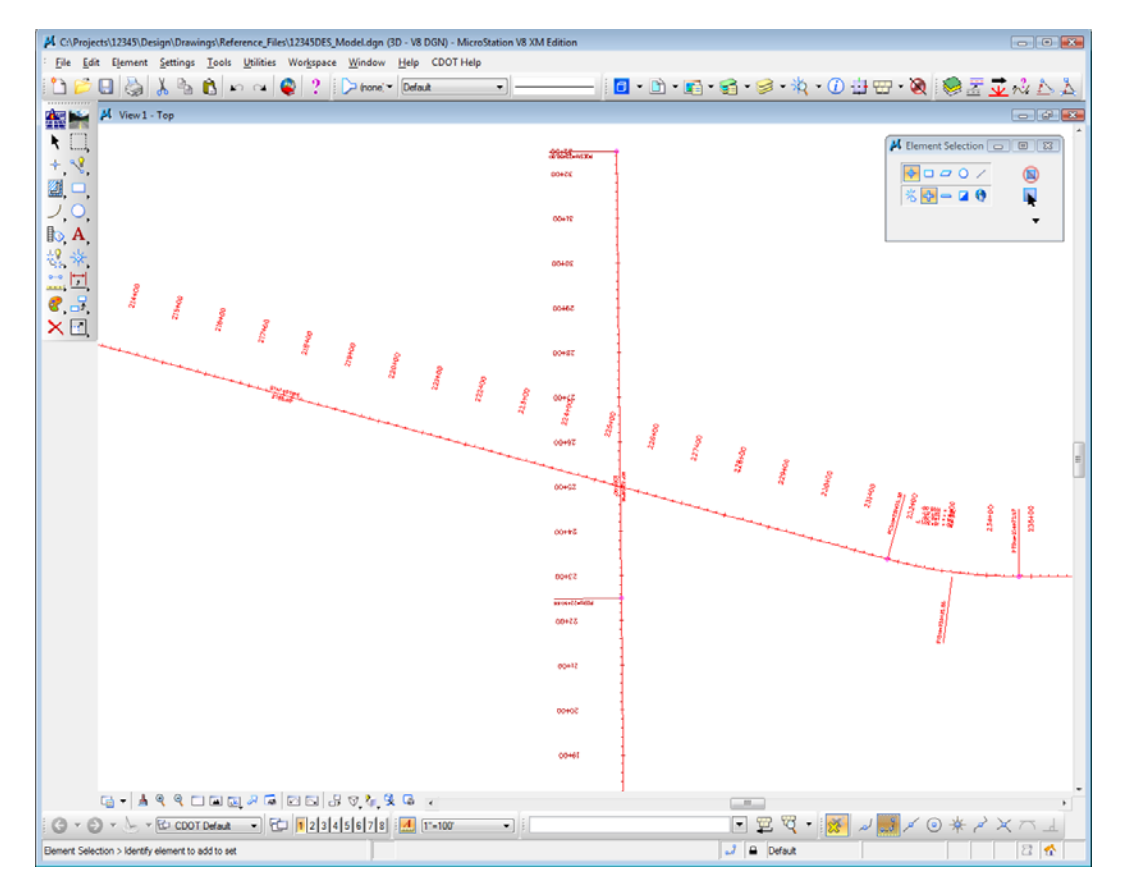

**Note:** If you toggle the filter off, it turns **all levels** on by default. However, selecting the filter again resets the filter and turns on only the filter levels.

#### *Use level filters to select a group of levels*

1. With the **Alignments** filter selected, change the **Show** option back to **Levels**.

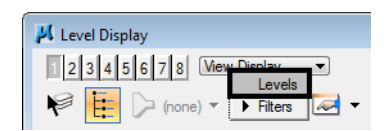

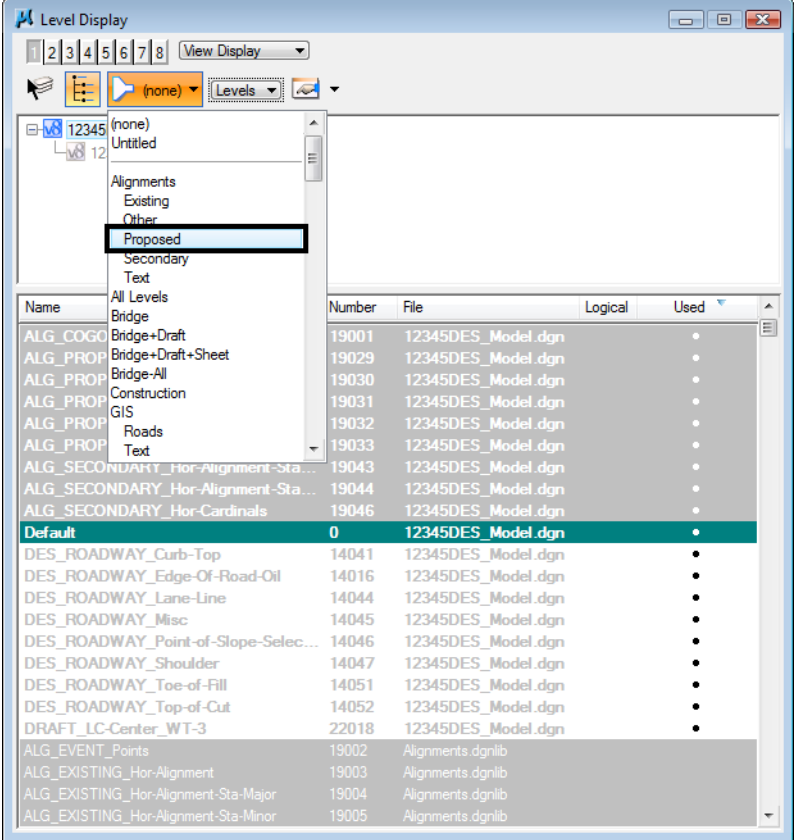

2. Change the **List Filter** from (none) to **Alignments > Proposed**.

The list of hundreds of levels is filtered down to only a few (the levels contained in the Proposed Alignments filter).

3. Turn off the **ALG\_Proposed\_Hor-Alignment-Text** and **ALG\_Proposed\_Hor-Cardinals** levels.

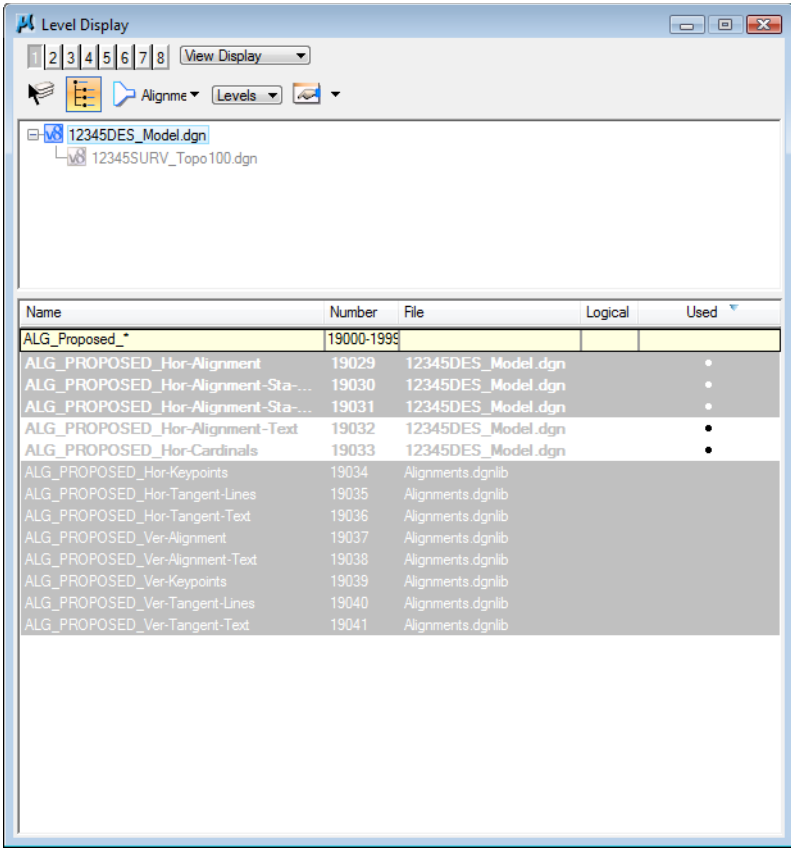

*Note:* Use **Level Filters** to improve your MicroStation efficiency when searching for levels. Setting the **List Filter** is an efficient way to work with levels. Instead of scrolling through hundreds of levels to find a level to turn on, off or set active, the filter breaks the levels down into a logical and manageable group.

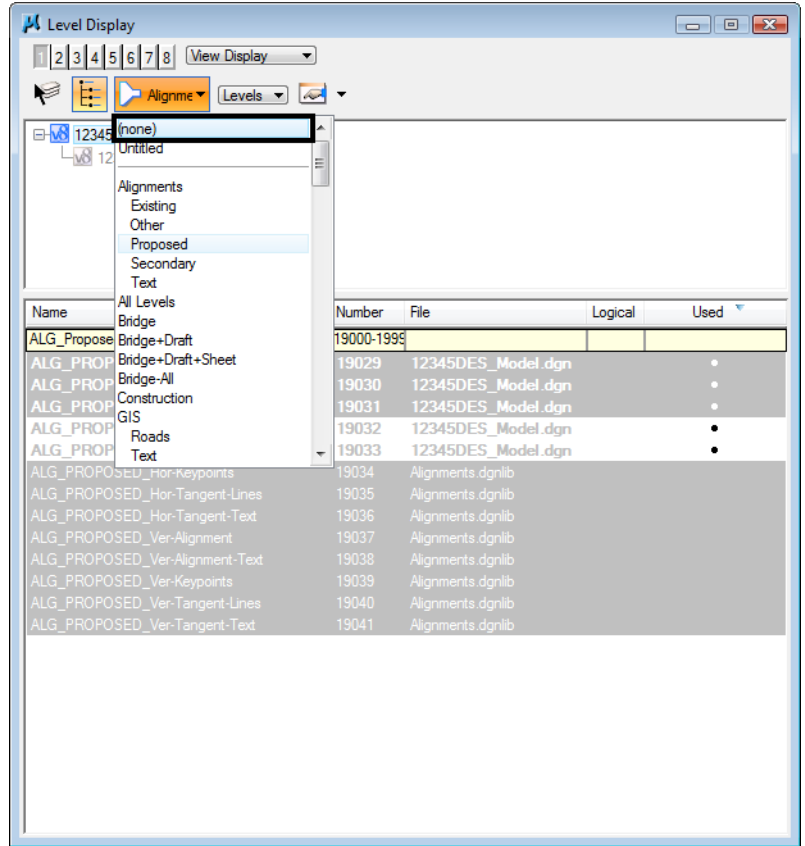

4. Set the **List Filter** back to (none) to show all levels in the **Level Display** list.

- 5. **Close** the **Level Display** box.
- 6. **Fit** View 1.
- 7. Save your settings (**File > Save Settings**).
- 8. **Exit** MicroStation.